# **SpamJadooMail Help**

## **User Help Index**

The available User help topics include the following sections:

- [Getting Started](http://antispam.datainfosys.net/help/GettingStartedUser.htm)
- [User Login](http://antispam.datainfosys.net/help/Dashboard-LoginHelp.htm)
- [Main Dashboard](http://antispam.datainfosys.net/help/UserMainHelp.htm)
- [Add JMail](http://antispam.datainfosys.net/help/addKeymailHelp.htm)
- [Add Alias](http://antispam.datainfosys.net/help/addAliasesHelp.htm)
- [Add to Whitelist](http://antispam.datainfosys.net/help/AddWhitelistHelp.htm)
- [Search Whitelist](http://antispam.datainfosys.net/help/CustomSearchHelp.htm)
- [Pre-approved](http://antispam.datainfosys.net/help/UserViewAllHelp.htm)
- [Invalidated](http://antispam.datainfosys.net/help/UserViewAllHelp.htm)
- [Validated](http://antispam.datainfosys.net/help/UserViewAllHelp.htm)
- [SPAMMERS](http://antispam.datainfosys.net/help/UserViewAllHelp.htm)
- [JMails](http://antispam.datainfosys.net/help/AllKeymailsHelp.htm)
- [Aliases](http://antispam.datainfosys.net/help/ViewAllAliasHelp.htm)
- [Import](http://antispam.datainfosys.net/help/UserImportHelp.htm)
- [User Settings](http://antispam.datainfosys.net/help/UserSettingsHelp.htm)
- [Documentation Index](http://antispam.datainfosys.net/help/userIndex.htm)

Just select the desired section to find out how more information about a particular section.

### **http://antispam.datainfosys.net/help/userIndex.htm**

### **Understanding The SpamJadoo Difference**

Before getting started using your new JMail addresses you will need to understand how this system works and what that means for you the user. On the surface, using SpamJadoo Mail addresses will be just like using any email address. In fact, you can use it exactly like a traditional email address. However, if that is all you do you will not be experiencing the power or the protection of The SpamJadoo.

One of your primary goals in using SpamJadoo is to stop the flood of SPAM that you have been getting using your traditional email address. If you are like most email users today, you spend too many hours wading through unwanted and time wasting junk mail. Wouldn't it be nice if you could make all of this SPAM just disappear. It would be even better if you could keep new SPAMMERS from getting their messages to you. Well that is exactly what The SpamJadoo was designed to do. SpamJadoo will block unwanted emails from ever arriving in your inbox. In fact, Titan Key will block unwanted emails from every arriving to your Internet Service Providers network. This will ultimately mean more bandwidth for you to enjoy the Internet.

If that is all SpamJadoo did I am sure you would be happy. However, that is just the beginning of the how using SpamJadoo is going to change your email experience. Your email address is no longer just a traditional Internet email address - it is now a JMail address. What is a JMail address? It is an email address that is protected by The Titan Key. It is an email address that allows you to choose who can send you email. It is a new kind of email address that is LOCKABLE. So what does having a lockable JMail address do for you? Let's consider how you normally use email and suggest ways that your new JMail addresses (that's right addresses) can help improve your email experience.

### **Preparing To Use SpamJadoo**

Initially you will be using your JMail address just like you would a traditional email address. However, you will want to do a few things to get prepared to unlock the power of using SpamJadoo. Let's consider how you normally use your email for a moment. Probably one of your primary uses of email is to communicate with friends, family, or people you do business with. For many email users around the world this modern form of communication has replaced writing letters.

Another real common use of email is to send and/or receive newsletters. This is another form of communication that has greatly benefited from the power of the Internet. I have many friends who now regularly communicate with their family and friends by sending out a monthly newsletter. Most major news and magazine publications now have an online version available via signup from the Internet. Many times these are delivered to you as a link in an email.

Perhaps one of the most hyped use of the Internet is to shop online. It is also a trend that has slowly caught on and is now consider commonplace. If fact, many of you might find it convenient to order things online. However, newsletters and online shopping are two great ways that SPAMMERS find out about your email address and start sending you unwanted emails. So this is an area where SpamJadoo can really help you out. You can setup specific JMail addresses for each newsletter or magazine you subscribe to. Then only that organization can send you email using that JMail address. They can sell or give away your address, but no one else will be able to use it unless you specifically allow them to.

How many of you in sales and marketing are using email as a way of gather and communicating with your new business leads. Wouldn't it be nice to be able to monitor exactly what leads come in from your various marketing efforts? With JMail addresses you can create a unique JMail for each marketing or sales event. Then anyone who uses that JMail address you will know was a lead from that particular event. You can even make the JMail address only good for a specific period of time.

Are you worried that some email will not get through to you? Well remember, you can always create a few public JMail addresses that you can handout that are wide open. This allows you to publish a public JMail address on your business card and still be protected. If anyone sends you email to your public JMail address and you no

longer want to communicate with them you can quickly tell SpamJadoo to stop accepting email for that user while continuing to communicate with others using the same address.

So that should get you started thinking about how you can use JMail addresses. Now let's look at what you should do to get started using your new SpamJadoo JMail addresses.

### **Step One - Start Out In Silent Mode**

The best approach for someone that is converting an existing email address into a JMail address is to set SpamJadoo to operate in Silent Mode. In the mode of operation, you can start letting SpamJadoo learn who you send email to. SpamJadoo begins to add all of your outgoing email addresses to your personal whitelist of approved senders. Otherwise in Silent Mode there is no difference for using your traditional email address. Anyone can send email to you and you will receive as normal.

#### **Create A Few Useful JMail Addresses**

Another good thing to do while you are operating in Silent Mode is to create a few new JMail addresses for later use. For example, if you want a public JMail address to use so that you can give anyone you meet that email then create a public JMail. Your current JMail address is by default a public JMail address. You might also want to create a couple private JMails that you will only give out to a select group of people you want to send to you. JMails are easy to create and there is no limit to the number you can have associated with your primary JMail address. You might start thinking about how you will use JMails to control of your Internet email communication.

### **Import Your Existing Email Address Book**

Another important task you will want to do early on is to import any existing emails from you email address book into your pre-approved whitelist. This task is very simple especially if you are using Outlook or Outlook Express. Don't worry if you are not using one of those two

email clients. You can always upload any email addresses as a text file through our Import Addresses feature within the User Dashboard.

#### **Build A List Of Your Newsletter Email Addresses**

Start putting your newsletters into a separate folder until you have all of your regular ones collected in a folder. Once again, if you use Outlook or Outlook Express you can easily add these addresses to your whitelist through our [handy utility](http://www.spamjadoo.com/downloads/MS-OutLook-Email-Address-Extractor.exe) . Otherwise, you will need to put these addresses into a single text file and use the import addresses feature to add all of your newsletters to your whitelist.

#### **Step Two - Switch To Passive Mode**

By this time you should have all of your regular email addresses stored in your whitelist and are ready to move to the next phase of turning on the power of SpamJadoo. You can now switch your operation mode to Passive Mode. In this mode SpamJadoo functions just like Silent mode, except it now begins placing "UNKNOWN" into the header of any incoming email message that is not already in your whitelist.

You can easily see these emails and determine if they are someone you want to communicate with. If they are you can change that address to a pre-approved status easily in your Dashboard. If you can see that they are a SPAMMER you can change the status of that email address to SPAMMER. Titan Key still let their email pass through until you go to Active Mode. At that point SpamJadoo will automatically start blocking any mail from that particular email address.

Other than marking emails with unknown this is the biggest change in Passive Mode.

#### **Continue Using Email As Usual**

How long you operate in Passive Mode is up to you. SpamJadoo will continue to mark incoming emails that it can not validate as

"UNKNOWN". You should soon notice that almost all of the email SpamJadoo marks as "UNKNOWN" is from a SPAMMER sending you unwanted emails. A few might be from someone you want to get email from, so you will need to mark them as pre-approved during this phase of using SpamJadoo. Once you mark them as pre-approved in your Dashboard the "UNKNOWN" tag will no longer be added to emails from this address.

### **Examine Your Incoming Emails For Unknowns**

Okay, you now have been using your JMail address for long enough. You understand how it works. You have been examining your incoming emails for "UNKNOWNS" and have a good understanding of how is sending you unwanted emails. You also have been looking at your Dashboard and seen how Titan Key is placing addresses into the various categories. Anyone you send email to will be added to your pre-approved whitelist and will appear in that area of your Dashboard. Anyone mark as unknown will approve in that area of your Dashboard. Anyone you have marked as a spammer will appear in the SPAMMERS section of your Dashboard.

Enough already - I want the SPAM to go away. So you are ready to start letting SpamJadoo do what it was designed to do - block unwanted emails. You are ready to go activate your SpamJadoo protection.

### **Step Three - Switch to Active Mode**

Now you can go to the Dashboard and change SpamJadoo's mode of operation to active. At this point things begin to change. First, only those addresses that are on your whitelist as approved senders can send you email in the regular fashion. Second, any address you have marked as a SPAMMER will automatically be blocked and you will not see anymore of their emails again. Everyone one else sending you email will have two things happen the first time they try to send you email.

First, SpamJadoo will reject their email and return an UNKNOWN SENDER error code. Second, SpamJadoo sends a validation invitation to the address that tried to send you email. If it is someone who actually exists and not an automated SPAMMER program they can respond to your validation invitation and go through a challenge / response validation process. Once they successfully respond to your validation challenge they get added to the validated senders section of the SpamJadoo database and they are now approved senders on your whitelist.

Remember, anyone you send email to is automatically added to your whitelist as a control of the control of the control of the control of the control of the control of the control of the control of the control of the control of the control of the control of the control of the control of t pre-approved sender. One way to avoid new senders getting a challenge response message would be to send them an email first. This opens up the communication channels through SpamJadoo. Another way would be to start using your new JMail addresses.

### **Start Giving Out Your JMail Addresses**

Okay, now is the time you start giving out your JMail addresses. If you are going to sign-up for a new newsletter or online magazine, create a special JMail just for that purpose. If you create a unique JMail for each new newsletter you want to receive you can ensure that the JMail address you provide can only be used to send you the newsletter you subscribed to. Even if they were to sell or give away your address it will not work for anyone else unless you want it to work.

If you are a business person create a public JMail and have that address printed on your business card. Now anyone that sends to that JMail address will not receive a Challenge / Response validation request. This allows you to continue doing business communications without interruption. However, if you ever start getting emails from someone you don't want to receive email from, you can do one of two things.

One, you can force that person to go through a validation process - in case they are a real person. Two, you can just mark their email address as a SPAMMER and you will no longer get anything from that particular address.

If you start getting lots of unwanted emails you can lock that particular JMail address (you will be able to see which JMail the sender was using) and only those approved senders can still use the JMail address. Anyone new will just have there emails rejected. If it really gets out of hand you can disable that JMail address, create a new one and start using the new address. You are in control and now through the power of The SpamJadoo you have options at your fingertips to allow you to take charge of your email.

### **Check Your Dashboard On A Regular Basis**

During the first few days and weeks you start using SpamJadoo in active mode you will want to check the Dashboard daily to see what is going on. Gradually, you will probably notice that you don't go to the Dashboard as often as before. This is because most of the time SpamJadoo will just work and you will not have to do anything. Soon you will only go to the Dashboard to create a new JMail or change the status of a sender's address or make changes in your personal Dashboard settings. Now instead of spending your time deleting SPAM, the power and protection of SpamJadoo will provide you more time to do what you need or want to do.

### **Rethink How You Use Email**

SpamJadoo's difference does require you to rethink how you use email. Also with just a little thought on your part you can begin to come up with new ways to use JMail addresses. Now you are really starting to take advantage of the power of SpamJadoo. You have flexibility to use email in ways that you do not with traditional email.

### **Enjoy The Protection and Freedom of SpamJadoo**

SpamJadoo will protect your incoming email and free you from the burdens of SPAM. Using SpamJadoo will also free up valuable bandwidth and resources for your service provider. This in turn should make your overall user experience with your service provider better. So now instead of having to change ISPs and throw away all of those old email addresses that are mostly receiving SPAM, you can reclaim them.

Welcome to the SpamJadoo family of users. We hope your experience using SpamJadoo will be as positive as ours.

# **User Login Help**

## **Dashboard Login**

Two things are needed to login to your Spamjadoo Dashboard:

- Your assigned email address: **username@domain**
- Your assigned email password **\*\*\*\*\*** (actual password will not be shown)

For example,

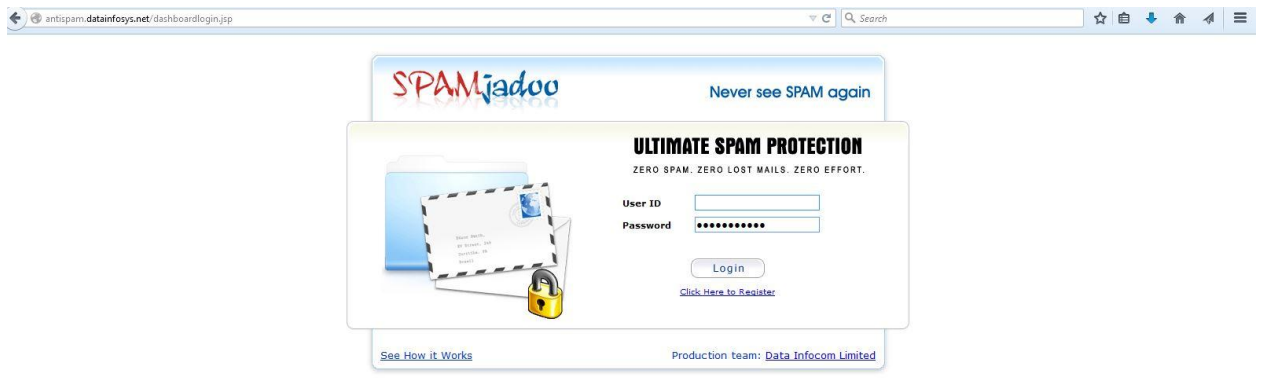

Don't forget to enter your full email address including the domain portion.

## **Main User Dashboard Help**

## **Purpose of Main User Dashboard**

The Dashboard provides you with a summary of your current JMail account. From these page you can quickly see the last six entries in the SpamJadoo database for your pre-approved, invalidated, and validated addresses. You can also see a summary of your defined JMail addresses and aliases. You can also make changes to your user settings from this screen.

## **Main User Dashboard - Without Any Entries**

This is the main view of you Users Dashboard when you first login. Notice that currently there are no entries in any of the fields in the various parts of the dashboard. Once you start using your new JMail addresses this will change.

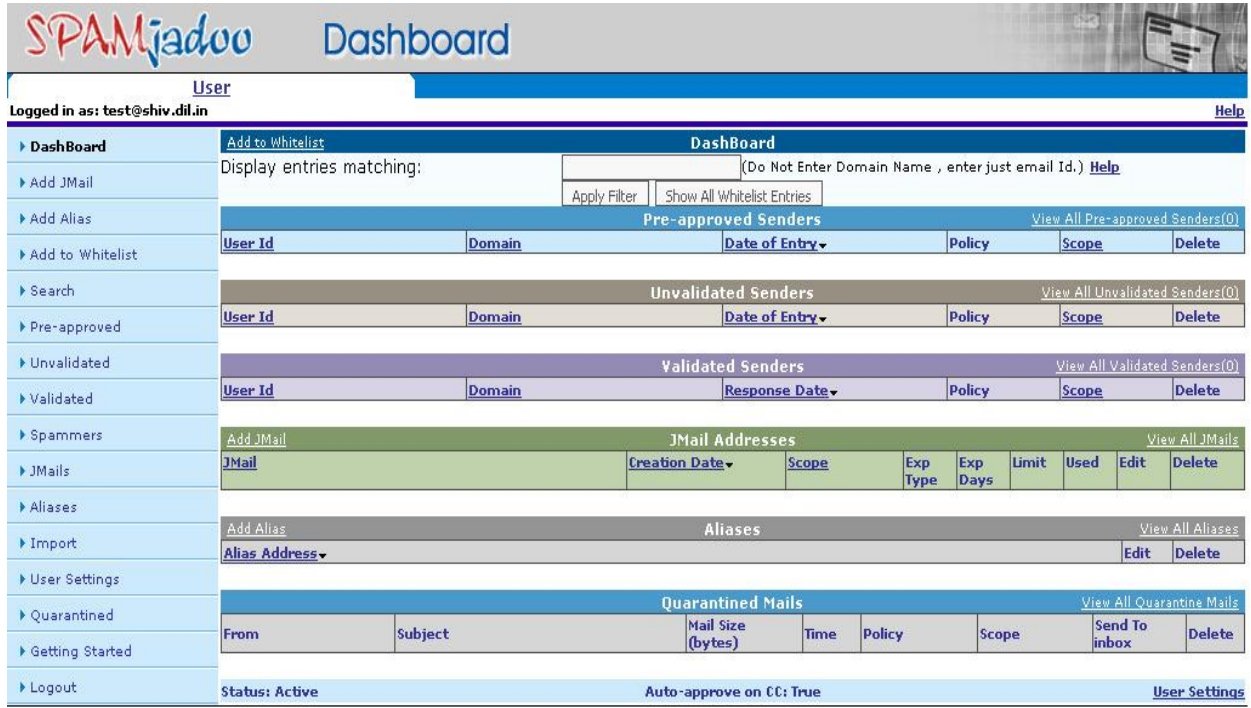

All Rights Reserved with Data Infocom Limited (www.datainfocom.in). No part of this work may be duplicated or reproduced without the express<br>permission of its copyright holders. SpamJadoo uses the revolutionary ESP (Elimin complete antispam solution based on the privacy paradigm.

The main Dashboard screen is divided into sections that show you the six most recent entries in that particular portion of the SpamJadoo database. Each section allows you to drill down quickly and see all of the entries in that section. Additionally, you can easily make any changes that need to be made from the screen shown.

## **Main User Dashboard - With Entries**

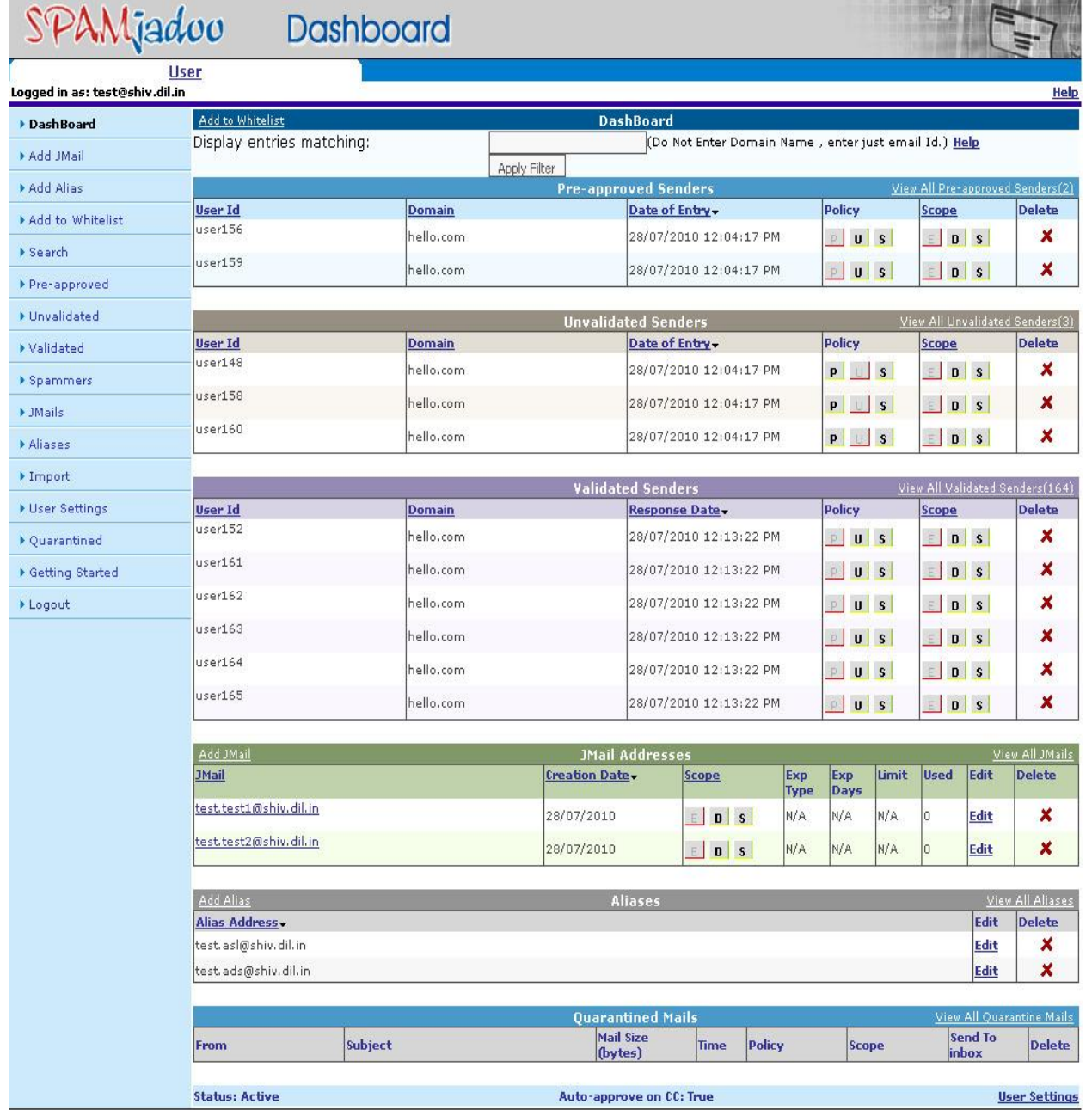

All Rights Reserved with Data Infocom Limited (www.datainfocom.in). No part of this work may be duplicated or reproduced without the<br>express permission of its copyright holders. SpamJadoo uses the revolutionary ESP (Elimin

Within each section you will notice that most of the column headers are underlined. This means that you can re-sort that section by that field within the database. The first three major sections of the Dashboard deal with the three types users SpamJadoo will track.

### **Add To Whitelist**

This option at the top of the Dashboard allows you to add an email address to your Pre-approved Email Addresses. It is called a Whitelist since it represents email addresses that you want to communicate with. Once you select this option you will be taken to a separate screen and asked to provide all of the information needed to add an entry to your Whitelist.

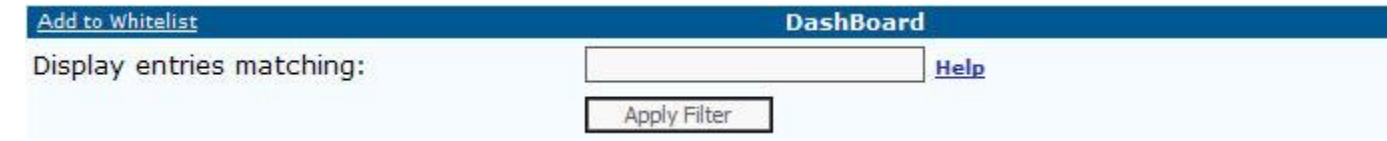

#### **Pre-approved Email Addresses**

Pre-approved email addresses are those you have added to the database by one of three methods. These three methods include:

- sending an email to someone
- importing your email addressbook into the Dashboard
- add an entry to the Whitelist

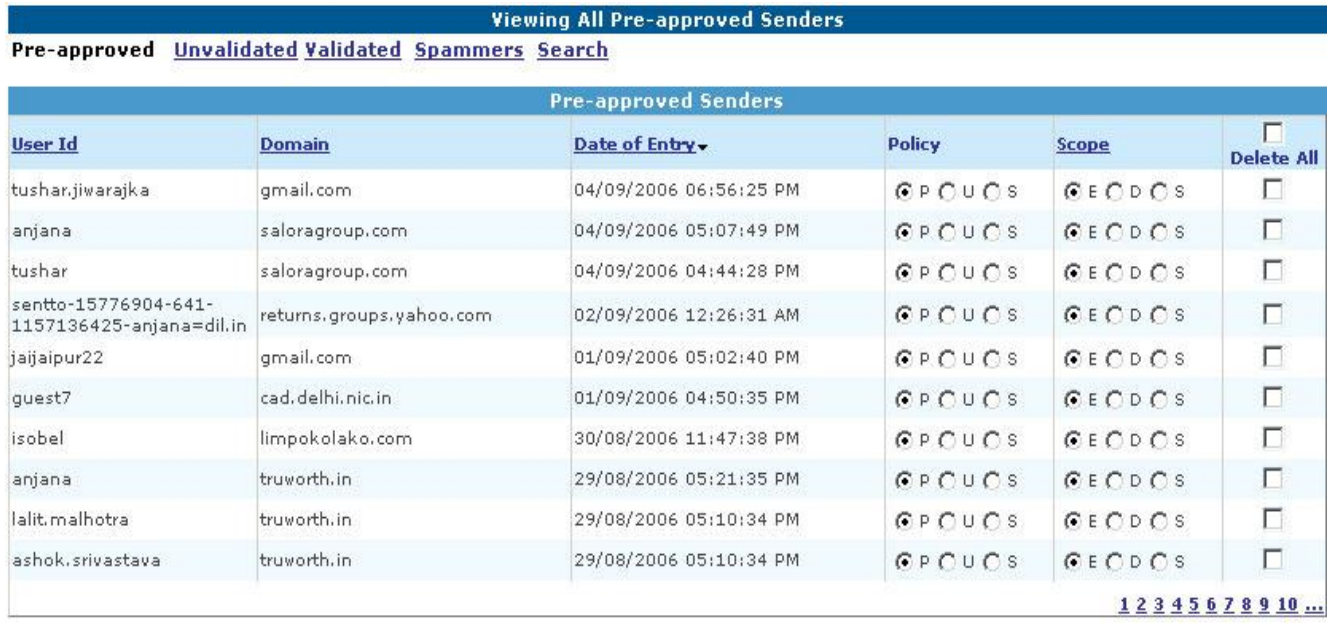

Save Changes

Delete Checked

The above screenshot shows you the four sortable fields as well as the Policy, Scope, and Delete settings. Just click on any one of the sortable fields and you will see the same list re-ordered in the specified sort order.

The Delete column should be easy to understand, you use it to delete that particular entry. Policy and scope will need more explanation.

The Policy column allows you to easily change an entry to one of the three basic types:

- (P)re-approved email addresses that you have approved
- (I)nvalidated rejected email addresses that have not been validated through challenge/response
- (S)pammer known spammer email addresses

The Scope column allows you to set how inclusive or exclusive your policy is going to be. For example, there are three settings:

- (E)mail this email address only,
- (D)omain any email address from that domain, and
- (S)ubdomain any email address from that domain and any of its subdomains.

Since this main Dashboard screen only shows the six most recent entries to see the other entries requires you to either select the Preapproved option from the left hand menu or you can click on the option on the right hand side of the pre-approved title line entitled View All Pre-approved Senders.

## **Unvalidated Email Addresses**

These email addresses are those that have sent you an email, but have not responded to the Challenge/Response or been approved by you. Most of these emails will be SPAMMERS. However, they can also be someone you want to receive mail from as well. You can easily change them into a validated user from this section of the dashboard.

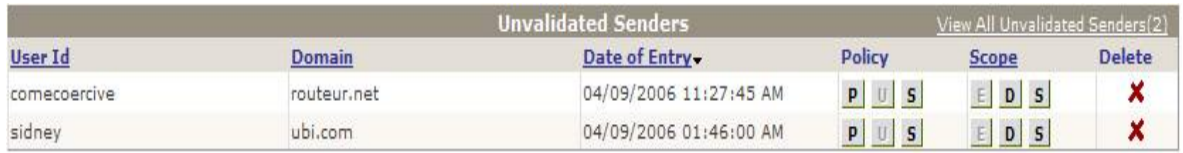

All of the other options and features work the same way as they did for Pre-approved Emails.

### **Validated Email Addresses**

The Validated Email Addresses contain those addresses that have been validated through the Challenge/Response method. You have the same features and options available in this section of the dashboard as well.

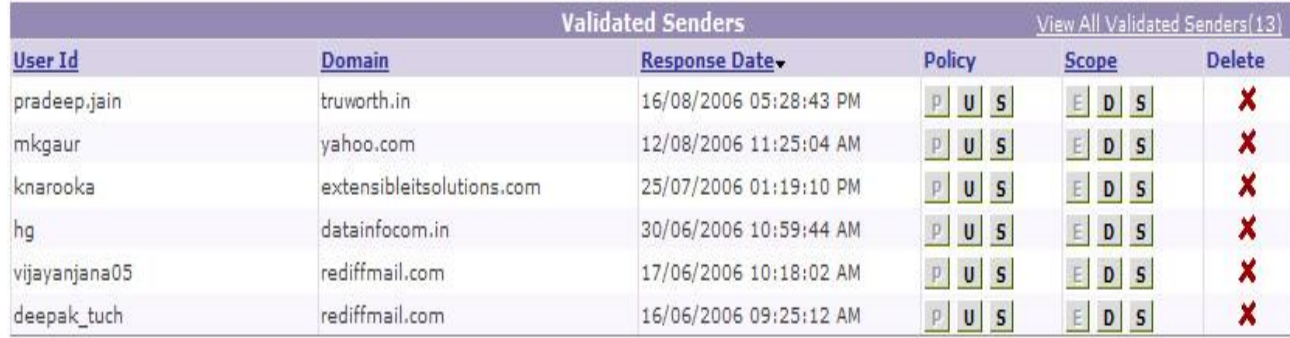

### **Left Hand Menu**

Always present on each page is the left-hand menu column that will quickly allow you to jump to a new menu option. Each section shown on the main Dashboard has it's own individual help section.

### **JMail Address**

The JMail Address section shows you the six most recent JMail addresses that you have created. It will also show you the date you created the JMail, the scope that is currently set, the Expiration type and number of days to the that JMail address will expire. The number 999 indicates that their is no expiration date for this JMail. If you want

to change the scope of one of the shown JMail addresses just select the desired scope and it will change immediately.

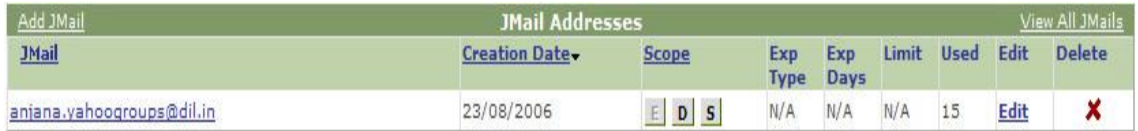

This section will also tell you how many different email addresses can use this particular JMail address. The number 99 indicates that there is no limit on the number of senders that can send to this JMail address. The Used column indicated how many senders have used this JMail address. The last two columns allow you to edit or delete the JMail address.

You can also sort this section based on JMail addresses, creation date, and scope. There is also a View All JMails option.

#### **Aliases**

This section of the Dashboard allows you to create your own email aliases. This feature allows you to change your email address to whatever you want within reason. There are limitations that are imposed on this feature. You can not become another user that already exists on your email system. You can edit or delete existing aliases from this section of the Dashboard.

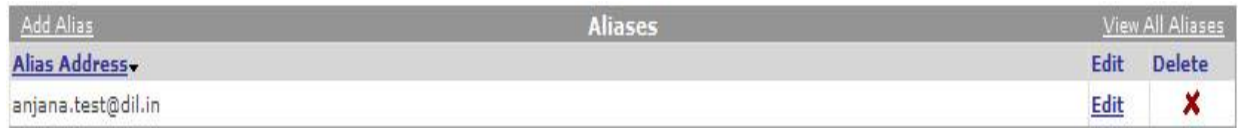

As is standard with all sections you can select a View All Aliases option to see all defined aliases.

#### **Quarantined Mails**

These email addresses are those that have sent you an email, but have not responded to the Challenge/Response or been approved by you. Most of these emails will be SPAMMERS. However, they can also be someone you want to receive mail from as well. You can

easily change them into a Pre-approved user or Spammer from this section of the dashboard or you can directly send those mails to your inbox.

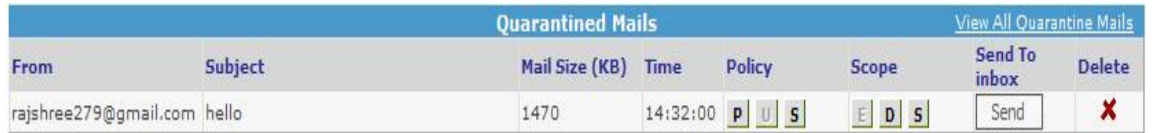

#### **Current Status Line**

The last section of the User Dashboard is the status line. It tells you your current status, if auto-approve on CC: is turned on, and allows you to change you personalized users settings. As mentioned in the Getting Started section there are three modes of operation for your use of your JMail address.

**Status: Greylist** 

Auto-approve on CC: False

All Rights Reserved. Java implementation for Linux/Sun created under license by Data Infocom Limited (www.datainfocom work may be duplicated or reproduced without the express permission of its copyright holders

These thee modes include: silent, passive, and active. See the Getting Started Guide for more information about these three modes. Auto-approve on CC: allows any email senders that have been CC's on one of your validated emails to be automatically added to your Pre-Approved list.

## **Main User Dashboard Help**

#### **Purpose of Main User Dashboard**

The Dashboard provides you with a summary of your current JMail account. From these page you can quickly see the last six entries in the SpamJadoo database for your pre-approved, invalidated, and validated addresses. You can also see a summary of your defined JMail addresses and aliases. You can also make changes to your user settings from this screen.

## **Main User Dashboard - Without Any Entries**

This is the main view of you Users Dashboard when you first login. Notice that currently there are no entries in any of the fields in the various parts of the dashboard. Once you start using your new JMail addresses this will change.

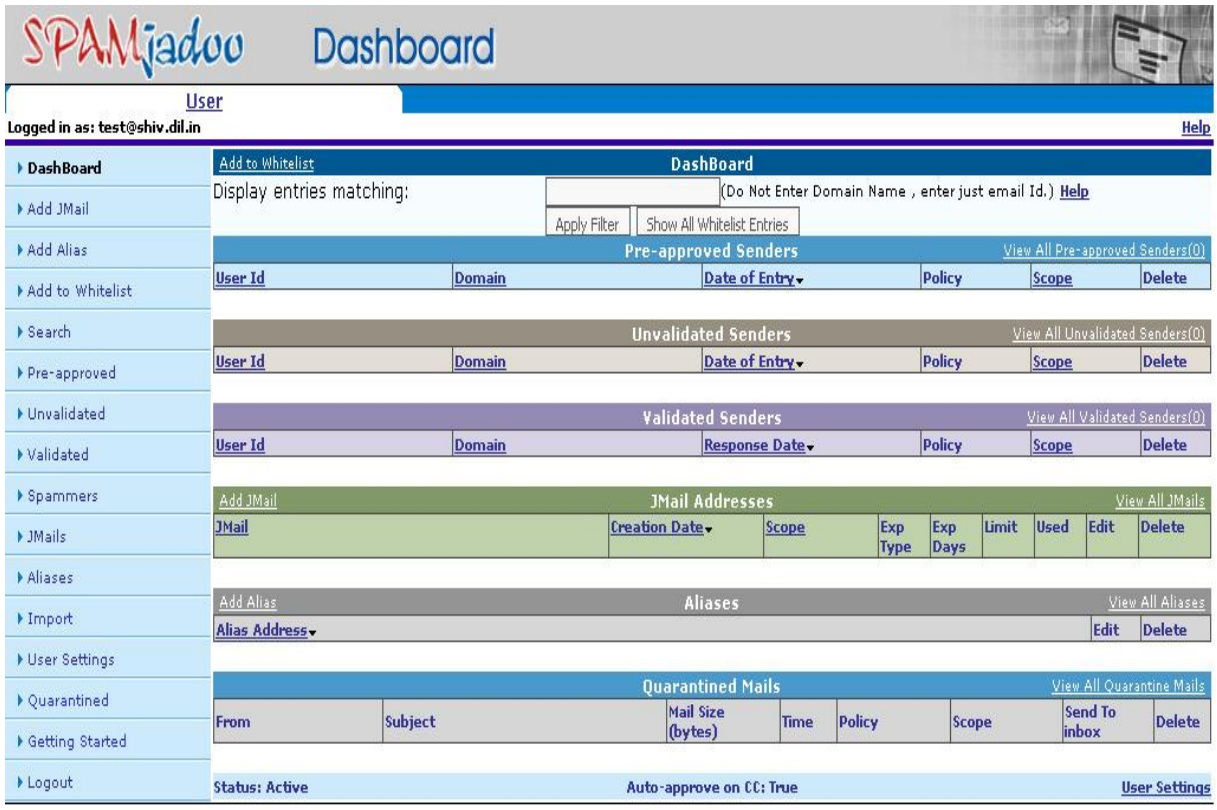

All Rights Reserved with Data Infocom Limited (www.datainfocom.in). No part of this work may be duplicated or reproduced without the express permission of its copyright holders. SpamJadoo uses the revolutionary ESP (Eliminate Spam at Protocol level) technology, and presents a complete antispam solution based on the privacy paradigm.

The main Dashboard screen is divided into sections that show you the six most recent entries in that particular portion of the SpamJadoo database. Each section allows you to drill down quickly and see all of the entries in that section. Additionally, you can easily make any changes that need to be made from the screen shown.

#### **Main User Dashboard - With Entries**

### SPAMjadoo Dashboard

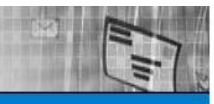

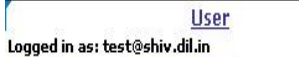

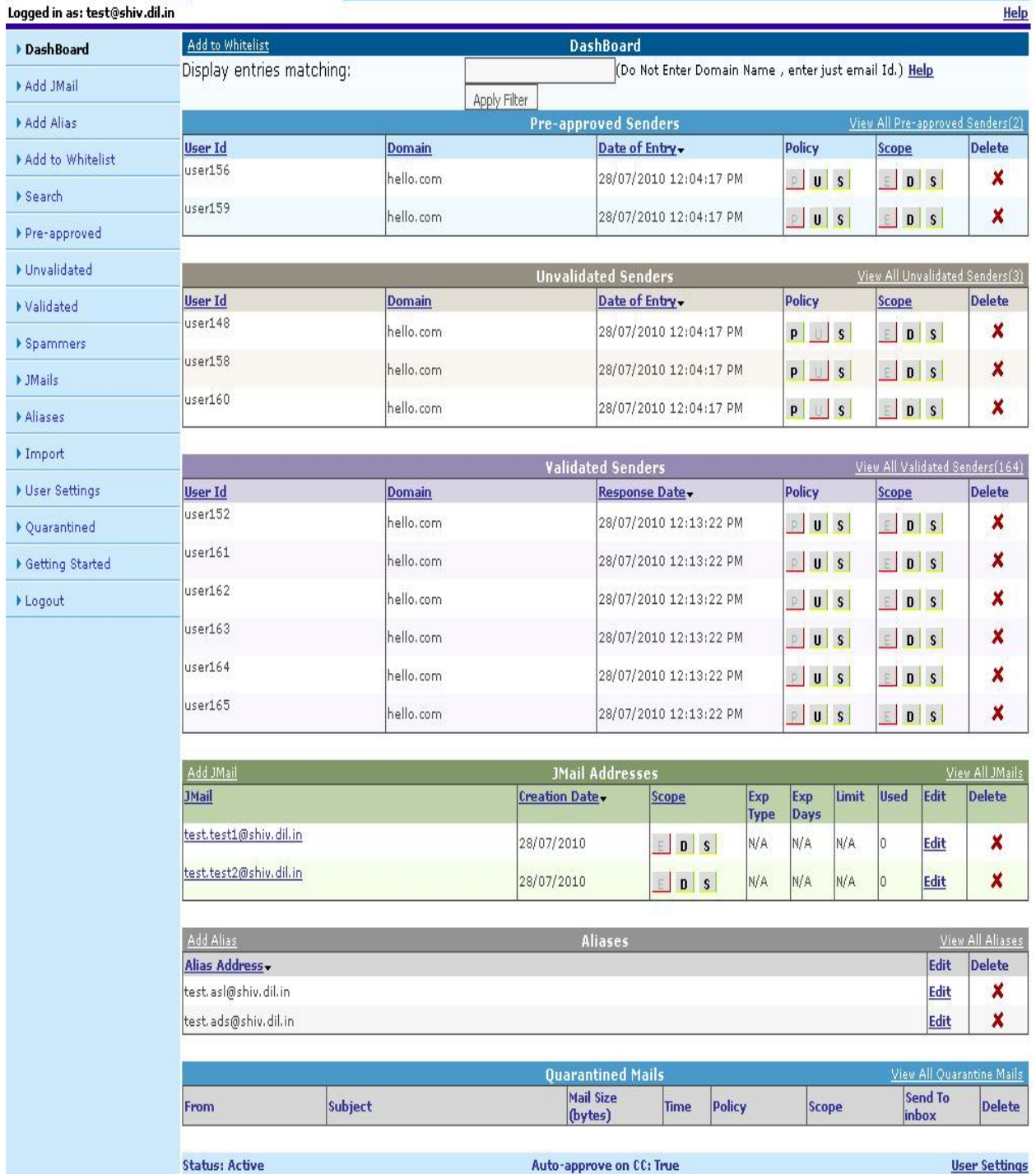

All Rights Reserved with Data Infocom Limited (www.datainfocom.in). No part of this work may be duplicated or reproduced without the<br>express permission of its copyright holders. SpamJadoo uses the revolutionary ESP (Elimin

Within each section you will notice that most of the column headers are underlined. This means that you can re-sort that section by that field within the database. The first three major sections of the Dashboard deal with the three types users SpamJadoo will track.

#### **Add To Whitelist**

This option at the top of the Dashboard allows you to add an email address to your Pre-approved Email Addresses. It is called a Whitelist since it represents email addresses that you want to communicate with. Once you select this option you will be taken to a separate screen and asked to provide all of the information needed to add an entry to your Whitelist.

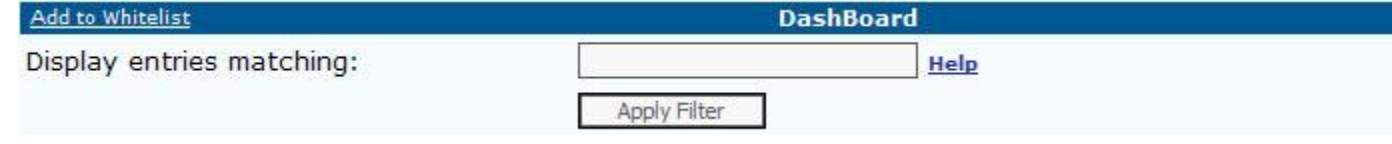

#### **Pre-approved Email Addresses**

Pre-approved email addresses are those you have added to the database by one of three methods. These three methods include:

- sending an email to someone
- importing your email addressbook into the Dashboard
- add an entry to the Whitelist

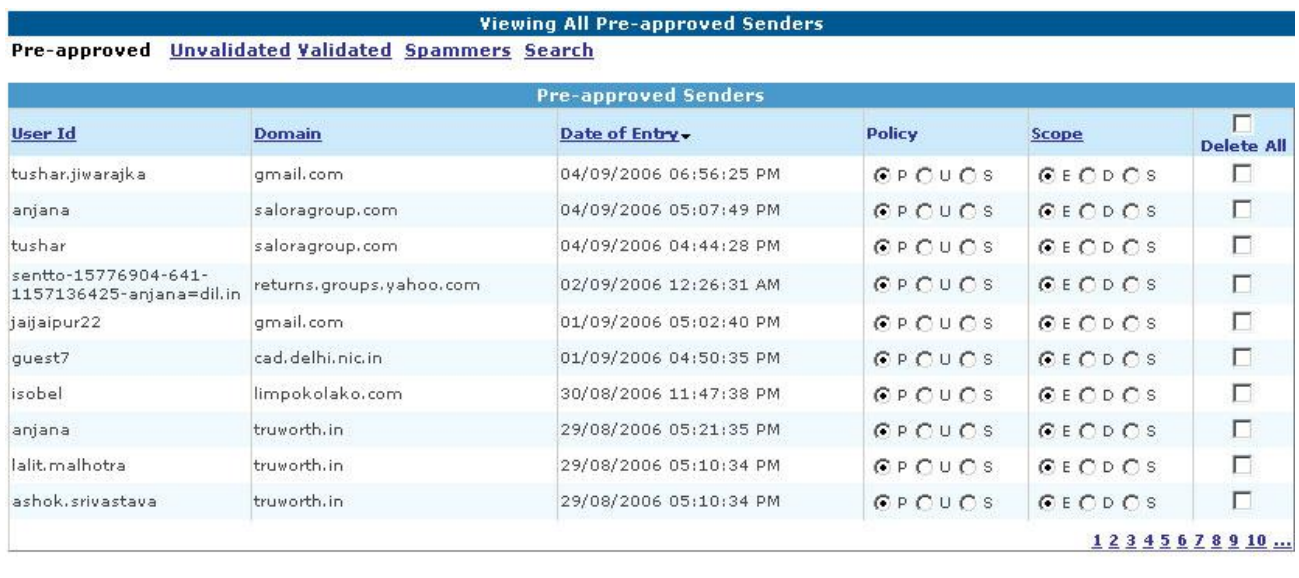

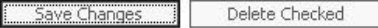

The above screenshot shows you the four sortable fields as well as the Policy, Scope, and Delete settings. Just click on any one of the sortable fields and you will see the same list re-ordered in the specified sort order.

The Delete column should be easy to understand, you use it to delete that particular entry. Policy and scope will need more explanation.

The Policy column allows you to easily change an entry to one of the three basic types:

- (P)re-approved email addresses that you have approved
- (I)nvalidated rejected email addresses that have not been validated through challenge/response
- (S)pammer known spammer email addresses

The Scope column allows you to set how inclusive or exclusive your policy is going to be. For example, there are three settings:

- (E)mail this email address only,
- (D)omain any email address from that domain, and
- (S)ubdomain any email address from that domain and any of its subdomains.

Since this main Dashboard screen only shows the six most recent entries to see the other entries requires you to either select the Preapproved option from the left hand menu or you can click on the

option on the right hand side of the pre-approved title line entitled View All Pre-approved Senders.

#### **Unvalidated Email Addresses**

These email addresses are those that have sent you an email, but have not responded to the Challenge/Response or been approved by you. Most of these emails will be SPAMMERS. However, they can also be someone you want to receive mail from as well. You can easily change them into a validated user from this section of the dashboard.

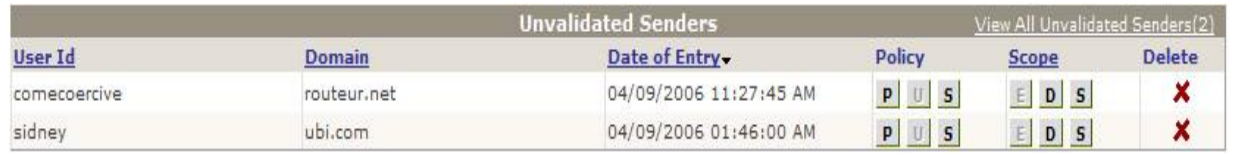

All of the other options and features work the same way as they did for Pre-approved Emails.

#### **Validated Email Addresses**

The Validated Email Addresses contain those addresses that have been validated through the Challenge/Response method. You have the same features and options available in this section of the dashboard as well.

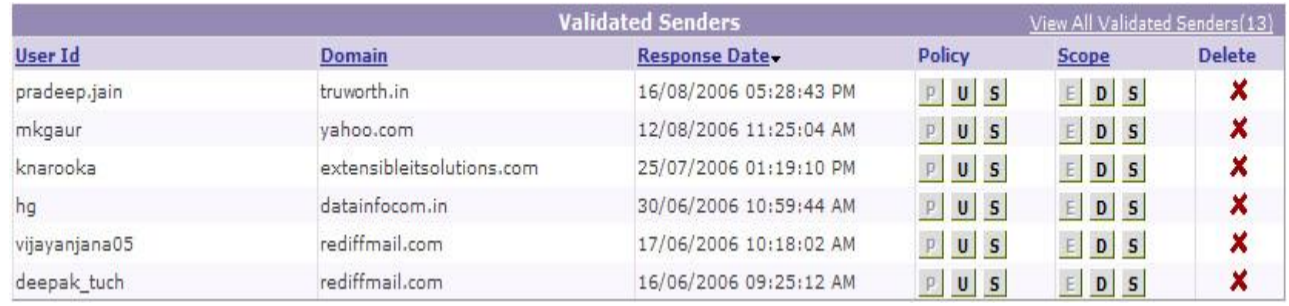

#### **Left Hand Menu**

Always present on each page is the left-hand menu column that will quickly allow you to jump to a new menu option. Each section shown on the main Dashboard has it's own individual help section.

#### **JMail Address**

The JMail Address section shows you the six most recent JMail addresses that you have created. It will also show you the date you created the JMail, the scope that is currently set, the Expiration type and number of days to the that JMail address will expire. The number 999 indicates that their is no expiration date for this JMail. If you want to change the scope of one of the shown JMail addresses just select the desired scope and it will change immediately.

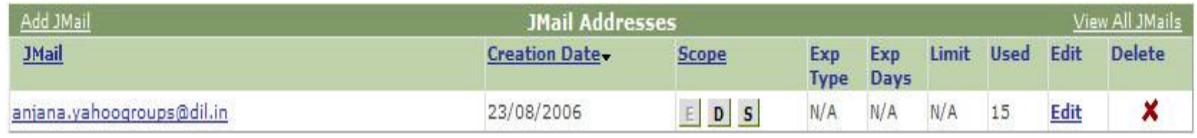

This section will also tell you how many different email addresses can use this particular JMail address. The number 99 indicates that there is no limit on the number of senders that can send to this JMail address. The Used column indicated how many senders have used this JMail address. The last two columns allow you to edit or delete the JMail address.

You can also sort this section based on JMail addresses, creation date, and scope. There is also a View All JMails option.

#### **Aliases**

This section of the Dashboard allows you to create your own email aliases. This feature allows you to change your email address to whatever you want within reason. There are limitations that are imposed on this feature. You can not become another user that already exists on your email system. You can edit or delete existing aliases from this section of the Dashboard.

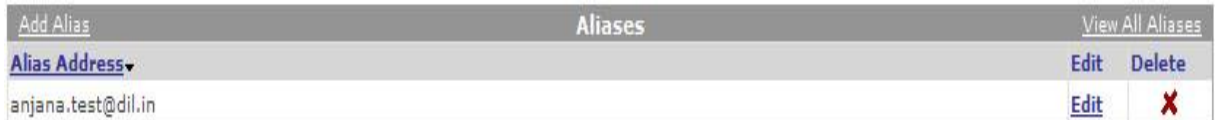

As is standard with all sections you can select a View All Aliases option to see all defined aliases.

#### **Quarantined Mails**

These email addresses are those that have sent you an email, but have not responded to the Challenge/Response or been approved by you. Most of these emails will be SPAMMERS. However, they can also be someone you want to receive mail from as well. You can easily change them into a Pre-approved user or Spammer from this section of the dashboard or you can directly send those mails to your inbox.

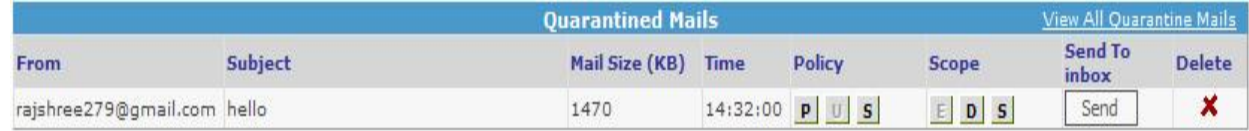

#### **Current Status Line**

The last section of the User Dashboard is the status line. It tells you your current status, if auto-approve on CC: is turned on, and allows you to change you personalized users settings. As mentioned in the Getting Started section there are three modes of operation for your use of your JMail address.

#### **Status: Greylist**

Auto-approve on CC: False

**User Settings** 

All Rights Reserved. Java implementation for Linux/Sun created under license by Data Infocom Limited (www.datainfocom.in). No part of this work may be duplicated or reproduced without the express permission of its copyright holders

These thee modes include: silent, passive, and active. See the Getting Started Guide for more information about these three modes. Auto-approve on CC: allows any email senders that have been CC's on one of your validated emails to be automatically added to your Pre-Approved list.

# **Add JMail Help**

## **Purpose of Add JMail Screen**

This screen allows you to add a new JMail address. The template is designed to walk you through the steps needed to add one of the predefined JMail addresses.

The Add Availability checks where this JMail already exists or not..

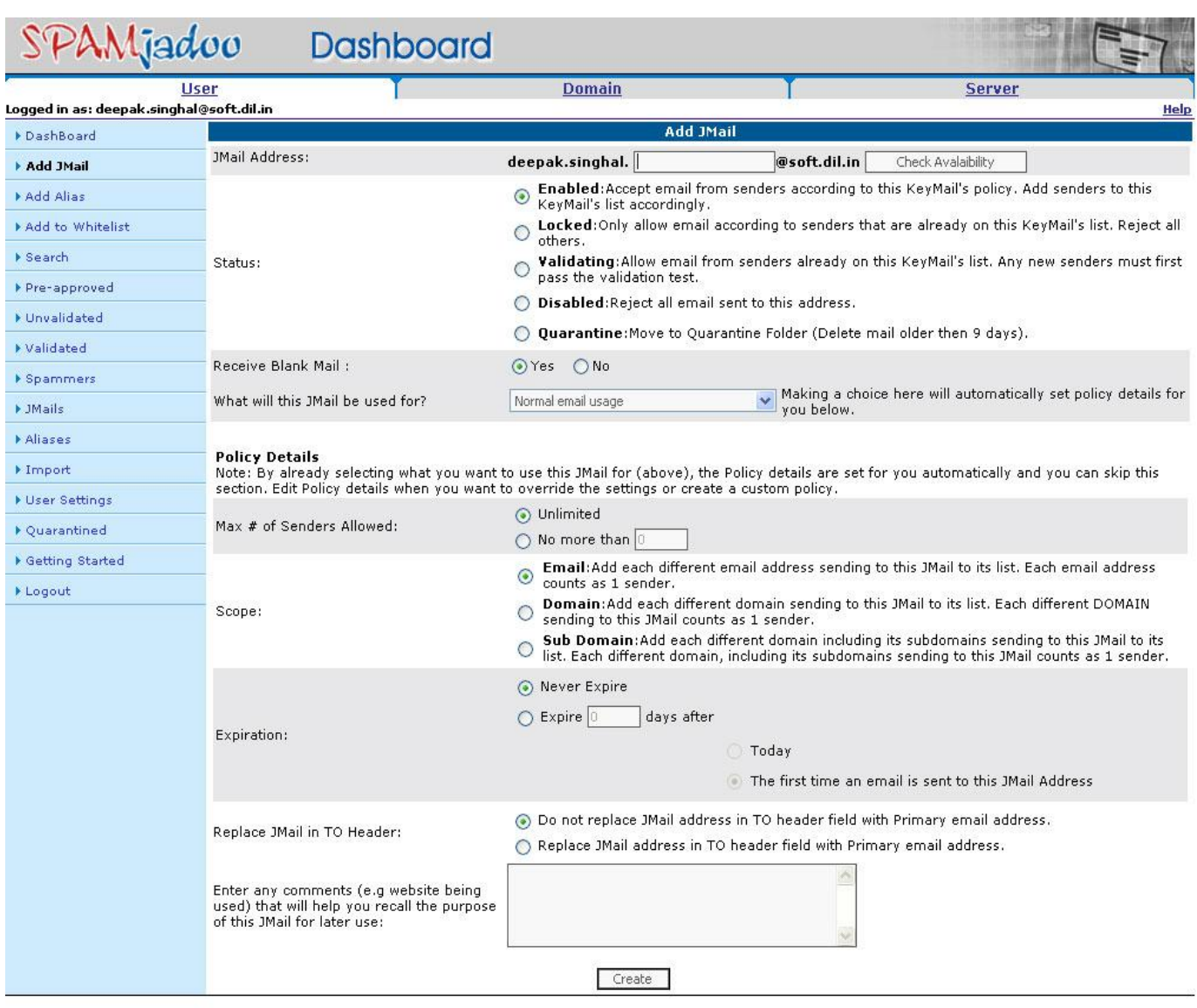

All Rights Reserved with Data Infocom Limited (www.datainfocom.in). No part of this work may be duplicated or reproduced without the express<br>permission of its copyright holders. SpamJadoo uses the revolutionary ESP (Elimin

#### **JMail Address**

The first required bit of information is what unique name to you want to add to your existing JMail address to form a new JMail. How you form new JMails is dictated by your Domain Administrator. Currently, in the setup below, new JMail addresses are formed by adding a unique set of characters after your assigned JMail address. A dot (.) separates the two entries and forms a new entry such as: "JMail.newid@domain"

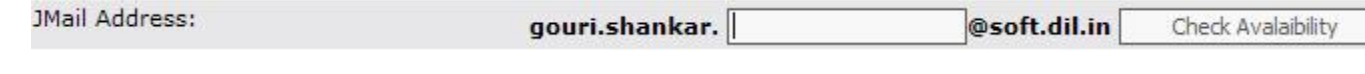

The next required entry is to choose the status for this JMail address from the menu associated with Status.

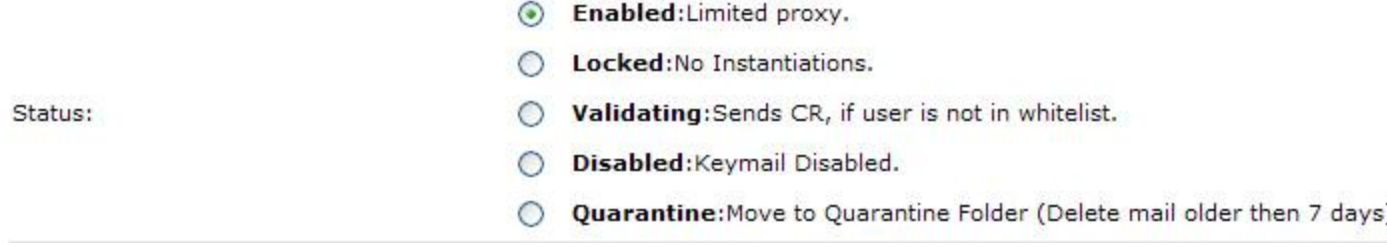

There are four options for any JMail address - enabled, locked, validating, disabled and Quarantine.

- Enabled JMail address is enabled and actively stopping SPAM.
- Locked JMail address is locked so that only those who have already been sending you email at that particular JMail address can still send mail. Anyone else who tries to send email to the locked JMail address will be rejected.
- Validating JMail address is in validating mode which will force a challenge/response validation whenever anyone new tries to send an email to this JMail address.
- Disabled JMail address is disabled and anyone sending email to that JMail address will be rejected.
- Quarantine All unknown mails move to this quarantine folder & user can set policy & scope on those mails.

#### **JMail Policy Template**

The next required entry is to choose the policy for this JMail address from the pull-down menu associated with policy.

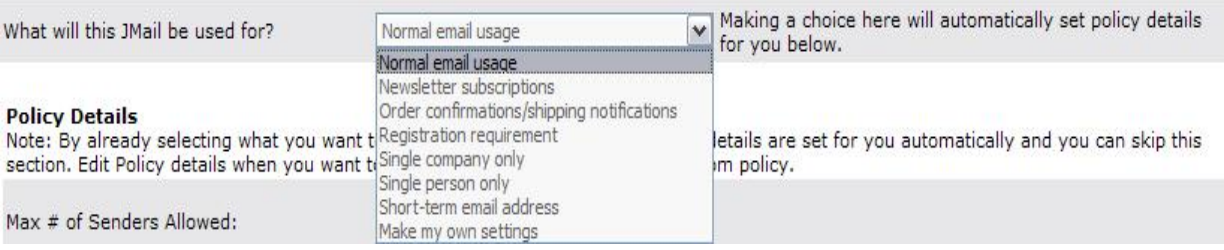

There are eight pre-defined purposes or policies for any JMail address as shown in the pull-down menu in the above screenshot. These represent some of the recognized normal uses for a JMail address. The last option allows you to customize the settings and how you want to use your new JMail address.

#### **JMail Policy Details**

The next required section of the Add JMail Address screen allows you to specify the remaining information required to control how your new JMail address will be used.

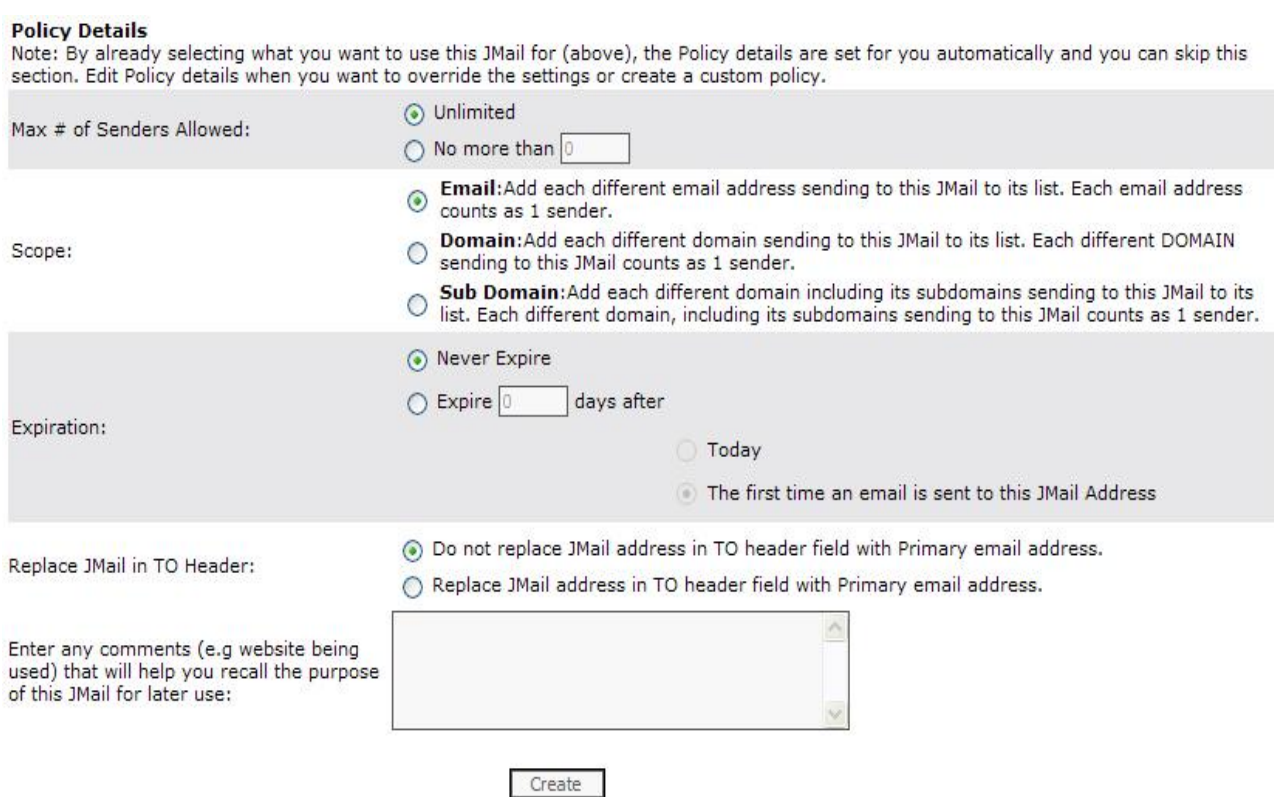

- Max # Number of Senders specify the number of users who are allowed to use this JMail address.
- Scope specify if this JMail is good only for this address, domain, or sub domain.
- Expiration specify how long this JMail address will be valid.
- Replace JMail in TO Header specify JMail address replace in TO header field with primary email address or not.

The last section is a comment box for you to put any information you feel is important to associate with this new JMail address.

Click on the create button to create the new JMail address.

Always present on each page is the left-hand menu column that will quickly allow you to jump to a new menu option.

# **Add Aliases Help**

### **Purpose of Add Aliases Screen**

This screen allows you to add a new alias address. The process is straight forward with only a few basic rules to remember. You can create any number of aliases you want. There is no limit to the number of aliases you can have. All aliases will be added to your primary JMail address. As you see below you will be forming a new alias by inserting a unique id into the middle of your existing mail address

For example if your current email address is "anjana@dil.in" you can create aliases by added a new unique id after the anjana part of your Mail address. If you chose bill as your unique id your alias becomes: "anjana.bill@dil.in"

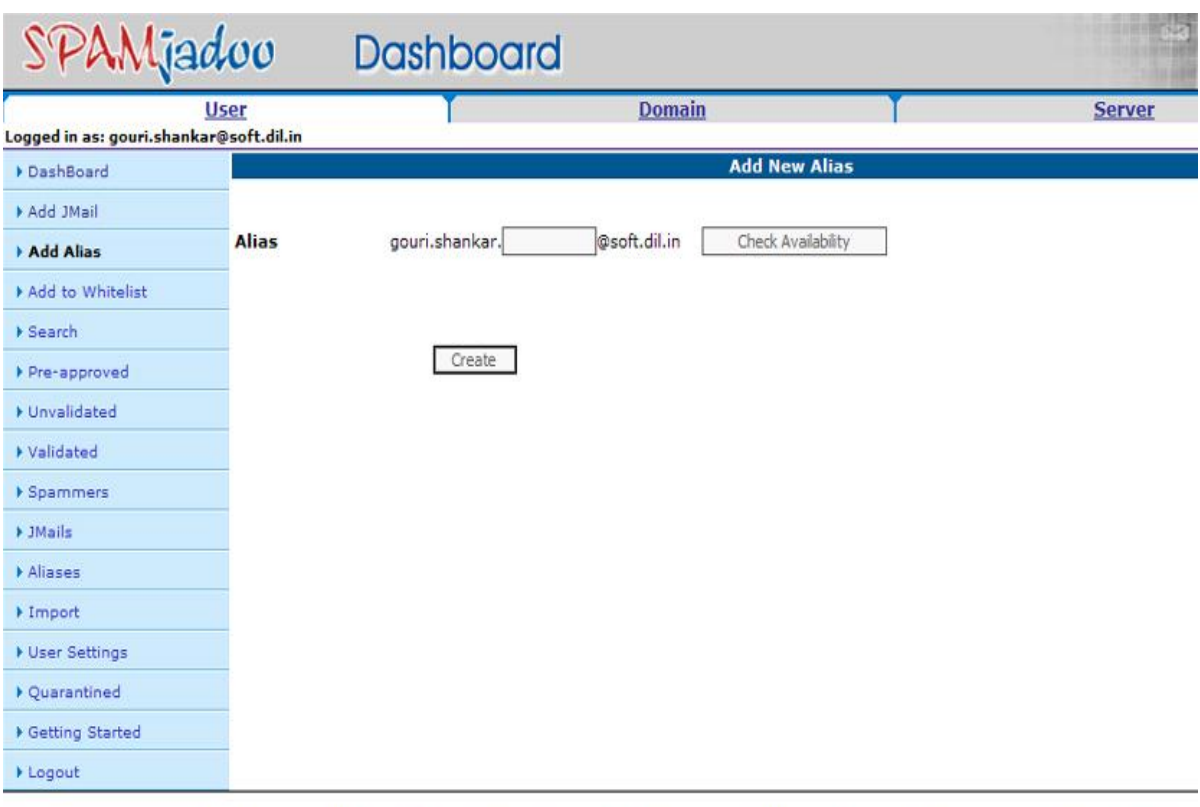

All Rights Reserved with Data Infocom Limited (www.datainfocom.in). No part of this work may be duplicated or reproduced without the<br>express permission of its copyright holders. SpamJadoo uses the revolutionary ESP (Elimin presents a complete antispam solution based on the privacy paradigm.

## **Add To Whitelist Help**

#### **Purpose of Add to Whitelist Screen**

This screen allows you to add a new email address to your preapproved senders list, place them on your known spammers list or require the sender to validate before you start communication. The template is designed to walk you through the steps needed to add a new email address to your whitelist. Remember you can also import existing email address books via the import feature. Also every time you send someone new an email they will be automatically added to your whitelist.

#### **Add To Whitelist Screen**

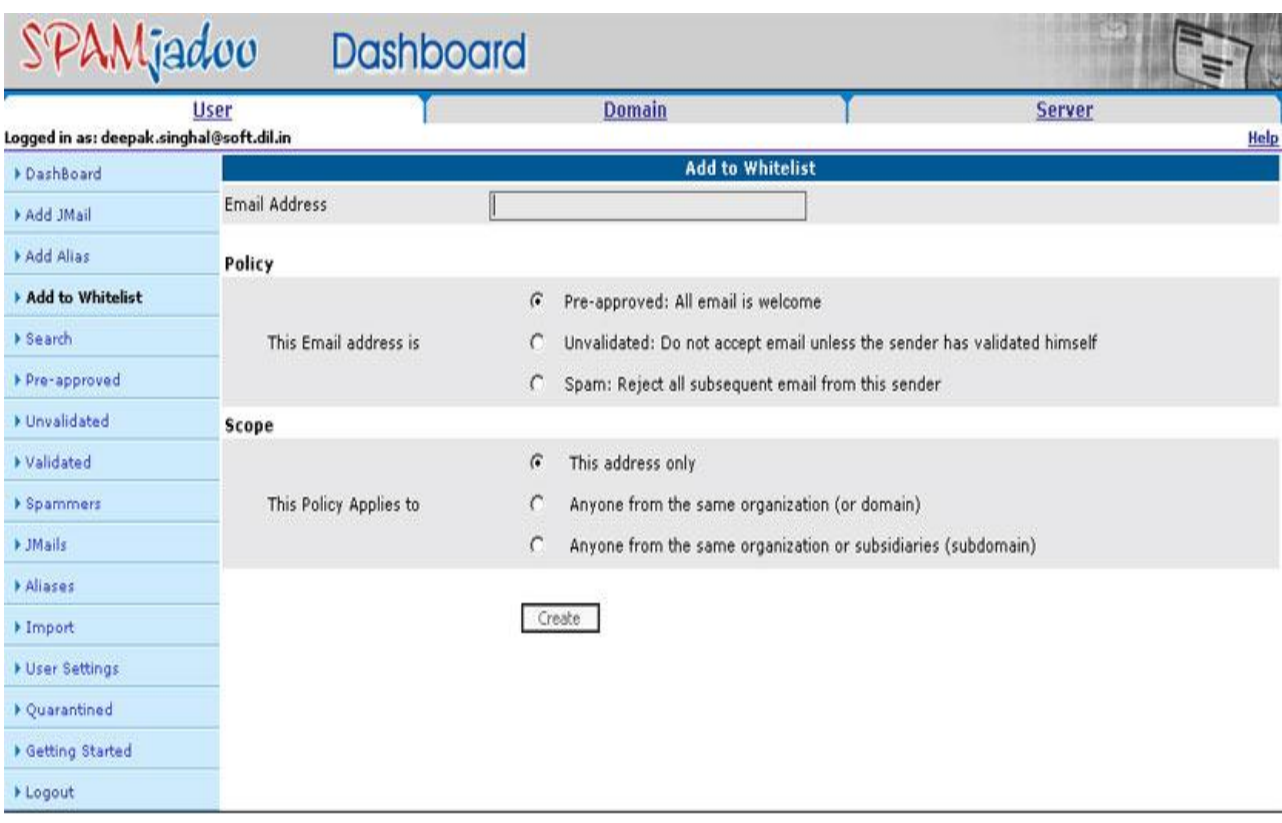

All Rights Reserved with Data Infocom Limited (www.datainfocom.in). No part of this work may be duplicated or reproduced without the express permission of its copyright holders, SpamJadoo uses the revolutionary ESP (Eliminate Spam at Protocol level) technology, and presents a complete antispam solution based on the privacy paradigm.

## **Adding A New Email Address**

There are three steps to adding a new email address to your preapproved whitelist.

- address email address to be added
- policy is the new address a pre-approved sender, a spammer, or invalidated sender
- scope will you allow communication with this email address only, other email addresses that are in the same domain or email addresses that are from the same domain and any subdomain within that domain.

The scope allows you to make your JMail address a private address for this individual or open it up to other email senders in the same domain.

All Rights Reserved with Data Infocom Limited (www.datainfocom.in). No part of this work may be duplicated or reproduced without the express permission of its copyright holders. SpamJadoo uses the revolutionary ESP (Eliminate

# **Search Whitelist Help**

#### **Purpose of Search Whitelist Screen**

This screen allows you to search through the database entries and see who is listed in the various portions of your SpamJadoo database. The search feature is a very powerful feature that you can use to match email addresses or portions of email addresses. You can also apply various filters to modify your search as well.

We have also included a few pre-defined searches because there are the most likely type of searches you will want to perform.

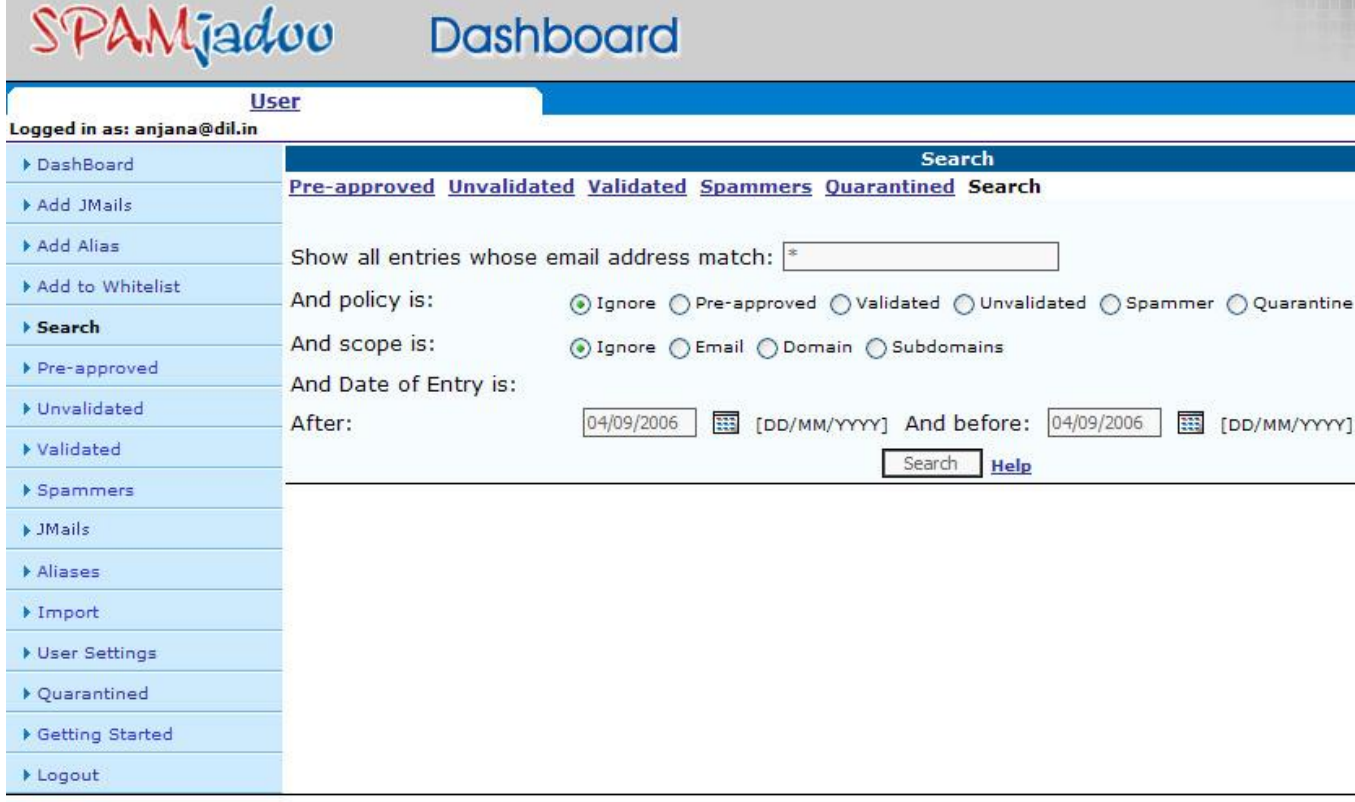

All Rights Reserved. Java implementation for Linux/Sun created under license by Data Infocom Limited (www.datainfocom.in). No part of this work may be duplicated or reproduced without the express permission of its copyright holders

## **Pre-defined Searches**

There are five pre-defined searches to choose from. You view the following information from your SpamJadoo database entries.

- Pre-approved
- Invalidated
- Validated
- Spammers
- Quarantined

Selecting any one of the above five pre-defined searches will automatically bring that view up on the screen.

#### **Defining Your Own Custom Search**

You can define you own custom searches by filling in the search template shown below.

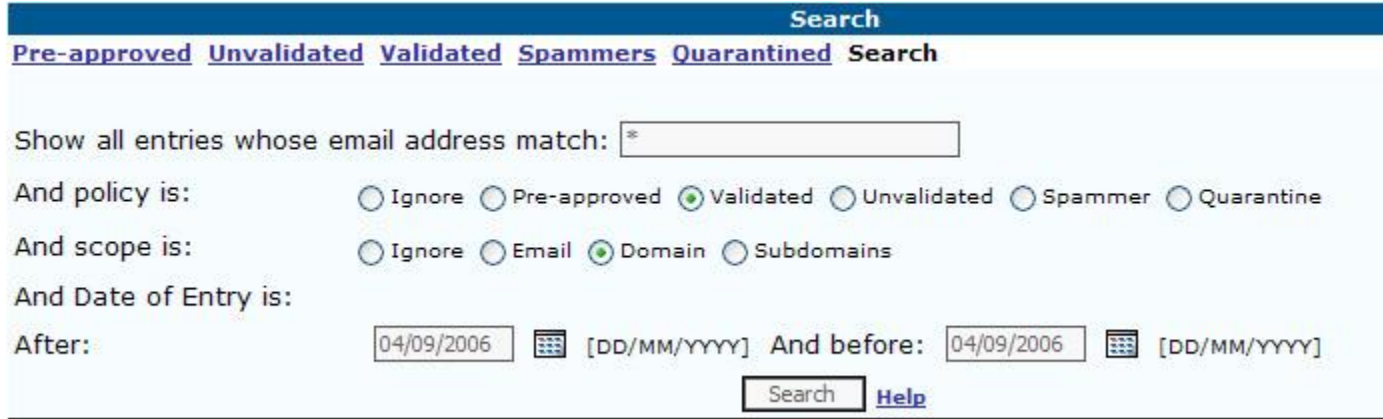

You can use wildcard \* as part of your search criteria. However, be prepared for some interesting search results. For example consider the following example. I know the users name has the name "anjana" in it, but I don't remember how it's spelled. I enter the following in the address match dialog box "anjana\*".

#### **Searching With Wildcard Example**

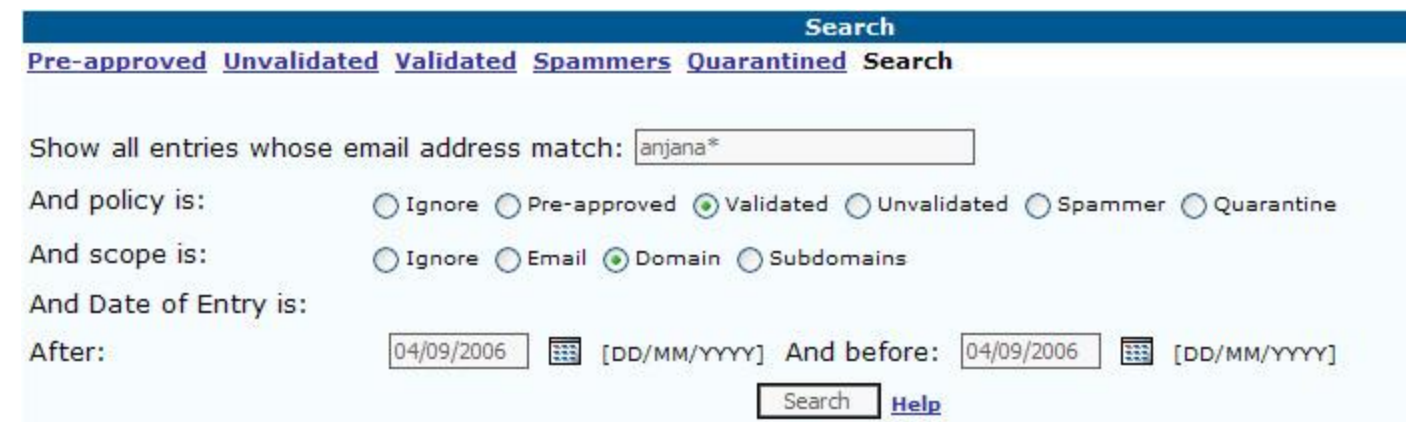

As you can see I have entered the simple wildcard search with "anjana\*" in the dialog box and now look at the results shown below.

## **Wildcard Search Results**

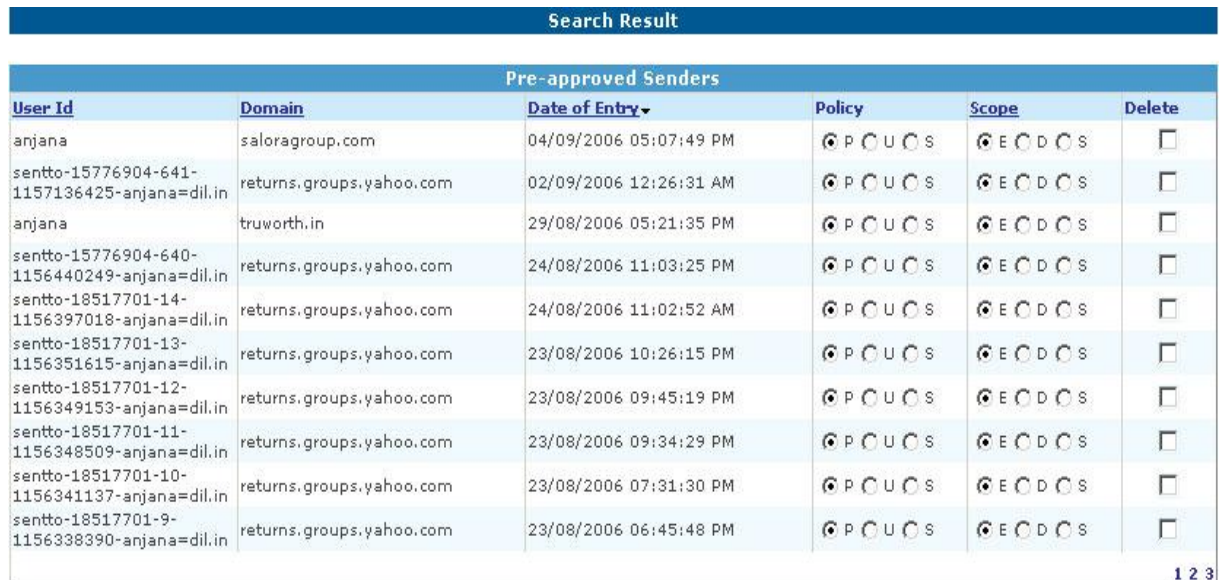

Save Changes | Delete Checked

## **Searching Results Discussion**

It has return everyone who has the word "anjana" in their email address. Where you place the wildcard will also make a big difference as well. You can place it on either side of the "@" of an email address. If you place the wildcard symbol on the left side of the email address it will return all emails that match on the username portion of the email. If you place the wildcard symbol on the right side of the email address it will return all emails that match on the domain name portion of the email address. Now through in the policy and scope variables and you will be able to create some very powerful and interesting custom searches.

All Rights Reserved with Data Infocom Limited (www.datainfocom.in). No part of this work may be duplicated or reproduced without the express permission of its copyright holders. SpamJadoo uses the revolutionary ESP (Eliminate Spam at the Protocol (Spam and technology, the Protocol of the Protocol of the Protocol of the Protocol of the M and presents a complete antispam solution based on the privacy paradigm.

# **User View All Help**

## **Purpose of User View All Screens**

Since the main user Dashboard only shows the most recent six entries in your JMail database you will need an easy way to view the remaining entries in the database. We do this through the View All ... option listed on the upper right hand side of each the five main sections of the User Dashboard. There are five View All options to chose from.

- View All Pre-approved
- View All Invalidated
- View All Validated
- View All Spammers
- View All Quarantine

#### **View All Pre-approved Screen**

This View All option provides you a list of all of the email senders that you have pre-approved. Remember that you can pre-approve senders by adding a pre-approved entry to the whitelist. You can also pre-approved email senders by sending them an email first. You can also import email senders in your email address database right into your pre-approved whitelist. Finally, you can change any email sender's status to pre-approved from the Dashboard.

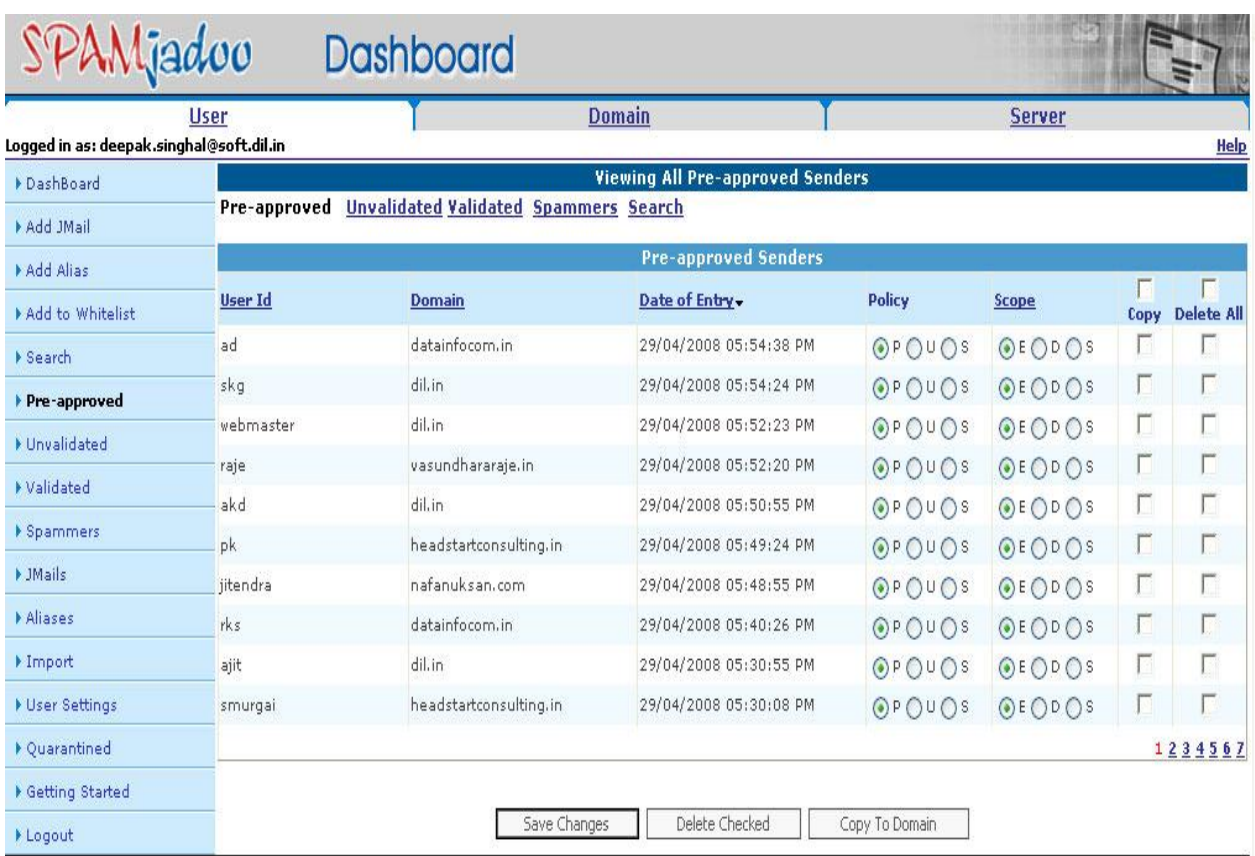

All Rights Reserved with Data Infocom Limited (www.datainfocom.in). No part of this work may be duplicated or reproduced without the express permission of its copyright holders. SpamJadoo uses the revolutionary ESP (Eliminate Spam at Protocol level) technology, and presents a complete antispam solution based on the privacy paradigm.

## **View All Unvalidated**

The next View All screen is to view all invalidated senders. These are email addresses that have sent you an email. SpamJadoo has rejected their email and sent them a challenge and they did NOT respond to the Challenge / Response. Chances are very good that anyone in this group is a SPAMMER. So you have the option of changing them to a SPAMMER from this view or delete the entry totally out of your database.

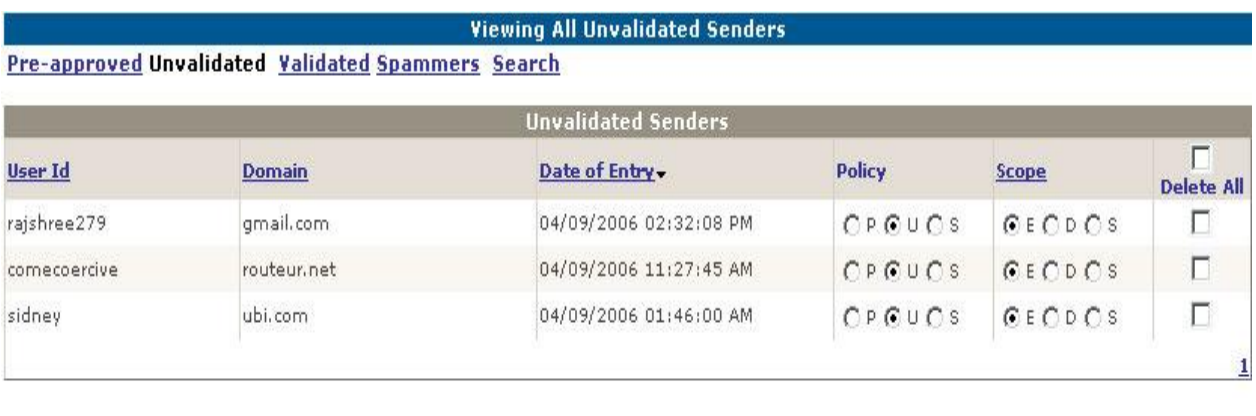

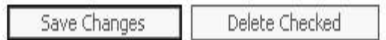

There are four View All options can be selected from the menus at the top of the screen as shown by the underlined selected options. Also you can select the same views from the quick menu on the left hand side of the Dashboard screens.

## **View All Validated**

This screen will show all of your currently validated email senders. This means that all of these people have responded to the Challenge / Response message Spam Jadoo sent after bouncing their initial message.

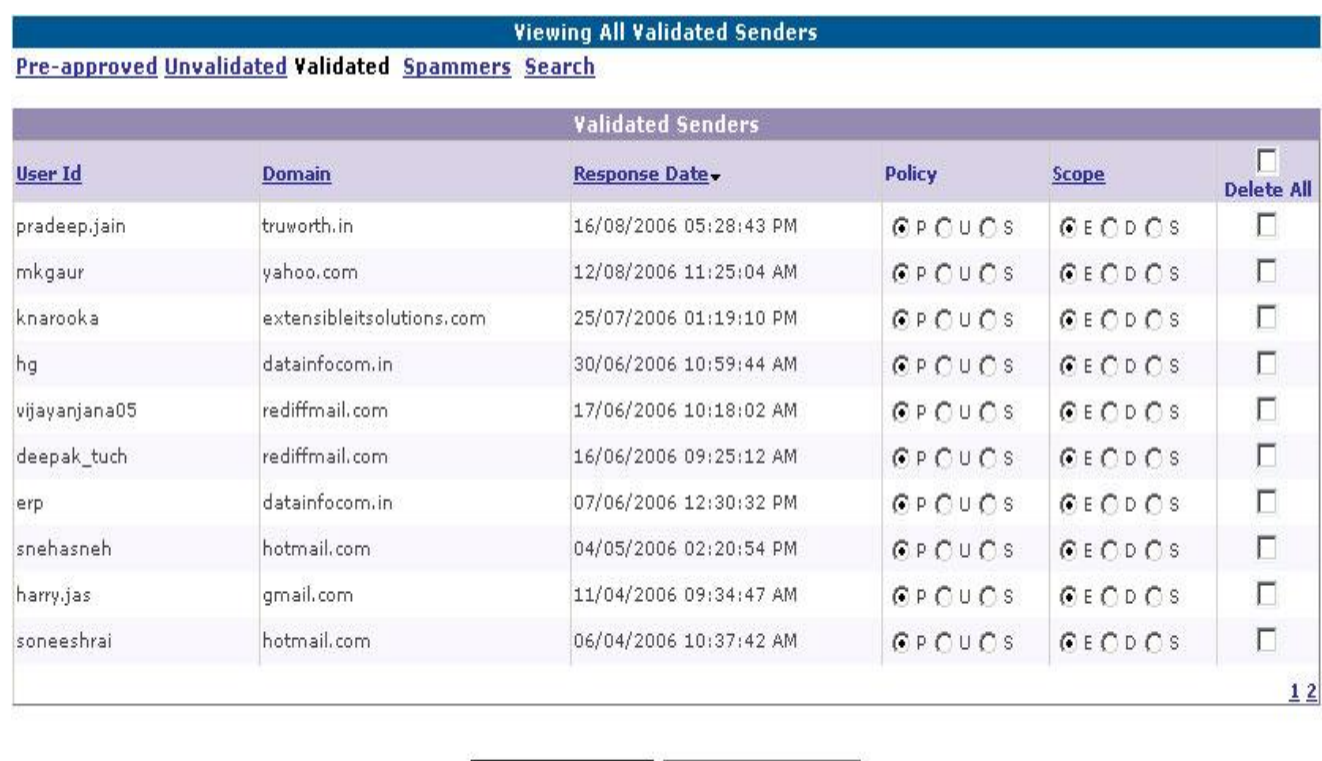

Delete Checked

#### **View All Spammers**

This screen will show all of your currently Spammers email senders that you or SpamJadoo have labeled as a SPAMMER.

Save Changes

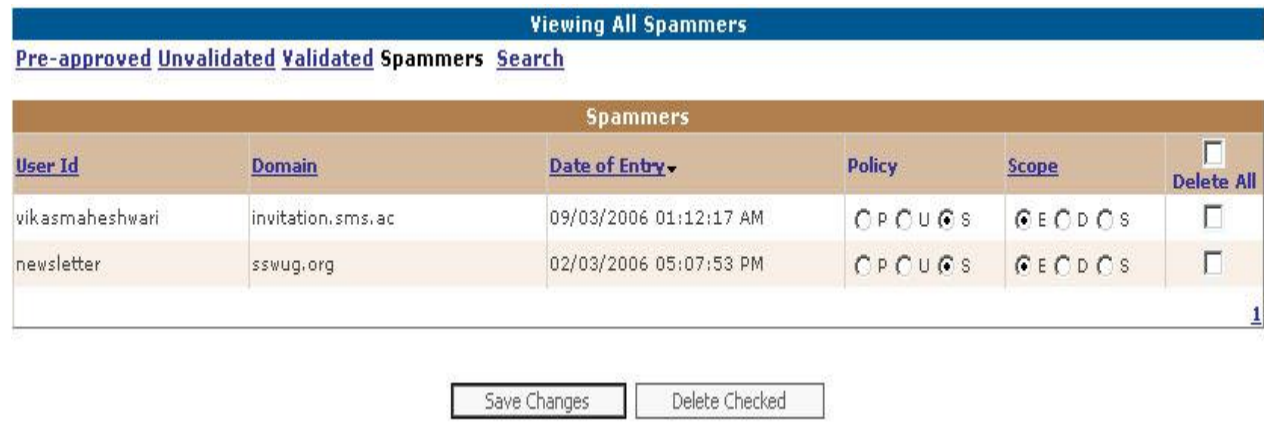

## **View All Quarantined senders**

This screen will show all of your currently Quarantine email senders that you or SpamJadoo have labeled as a Quarantined.

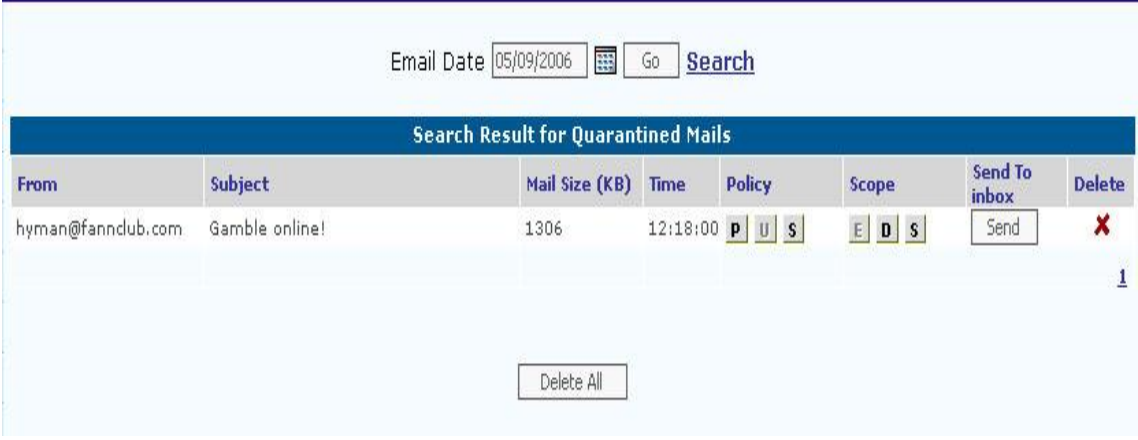

You can still do a custom search and set up your own unique way to view the data.

If any one of the View All ... options has more email addresses than can be shown in a single screen you will see a clickable number for each additional page of addresses in the SpamJadoo database for that particular view.

Always present on each page is the left-hand menu column that will quickly allow you to jump to a new menu option.

## **User View All JMails Help**

## **Purpose of User View All JMails Screen**

Since the main user Dashboard only shows the most recent six entries in your Key Mail database you will need an easy way to view the remaining entries in the database. We do this through the View All ... option listed on the upper right hand side of each the five main sections of the User Dashboard.

#### **View All JMails Screen**

This screen shows you all of the JMails you currently have defined. Notice that you change make quick on the screen changes to the Scope as well as delete a JMail. You can also select several JMails to be deleted and do the deletion in batch mode. You can also edit any individual JMail address and make changes in the other settings as well.

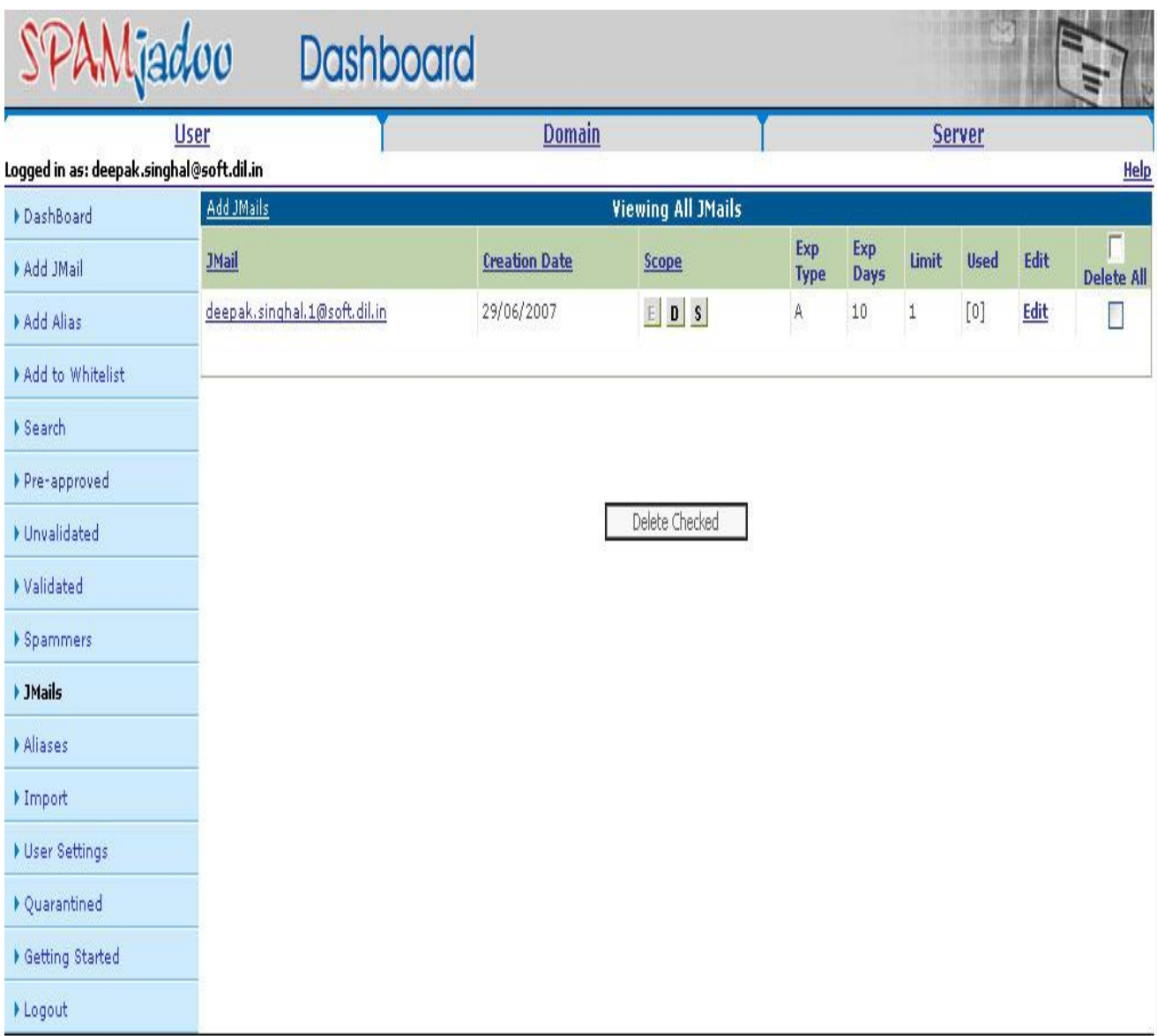

All Rights Reserved with Data Infocom Limited (www.datainfocom.in). No part of this work may be duplicated or reproduced without the express<br>permission of its copyright holders. SpamJadoo uses the revolutionary ESP (Elimin

## **User View All Aliases Help**

## **Purpose of View All Aliases Screen**

Since the main user Dashboard only shows the most recent six entries in your JMail database you will need an easy way to view the remaining entries in the database. We do this through the View All ... option listed on the upper right hand side of each the five main sections of the User Dashboard.

#### **View All Aliases Screen**

This screen will show all of your currently defined email aliases. You can delete any alias or edit it from this screen. You also have the option to add a new alias from this screen as well. Notice the highlighted and underline word "Alias" shown below. This option will reverse the current sort order of aliases displayed.

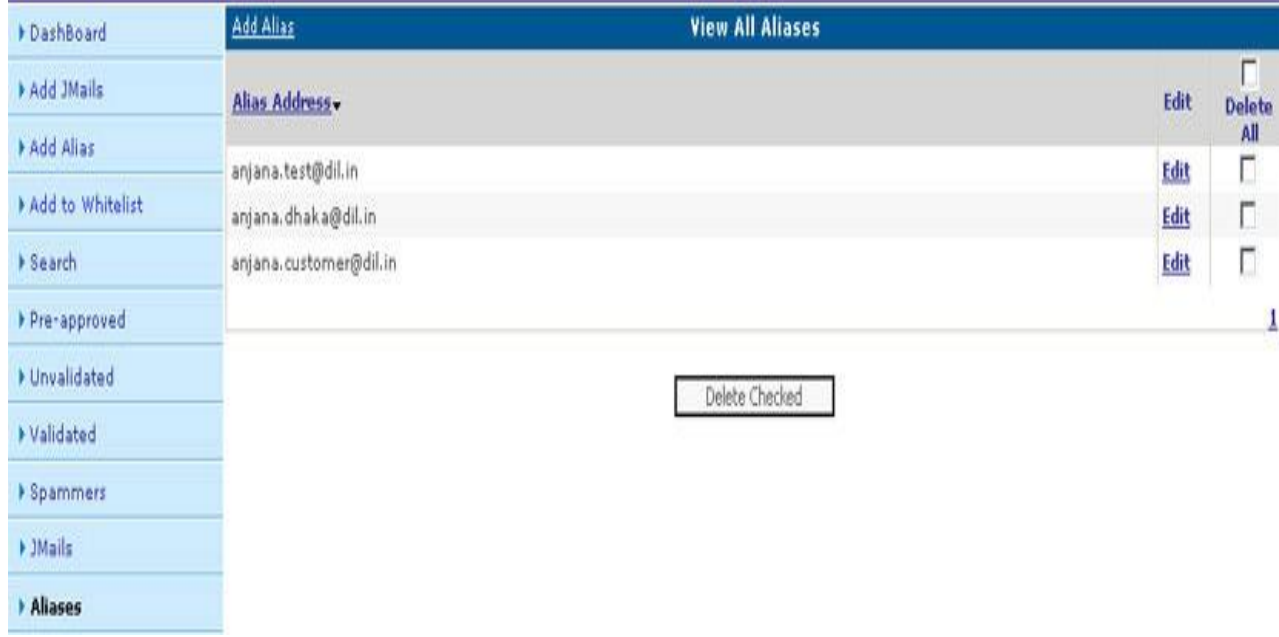

## **Import Help**

#### **Purpose of Import Help**

This screen allows you to upload and add any existing email addresses you have in your email address book to your Whitelist in the SpamJadoo database.

### **Import Addresses Screen**

You will need to have all of your email addresses saved in a text file. All you need is the actual addresses in a text file - one address for each line of the file. Once you have the file saved into .txt format you can browse for the file or enter the filename in the dialog box shown below. You then have to specify the scope for each email address from one of the three choices shown.

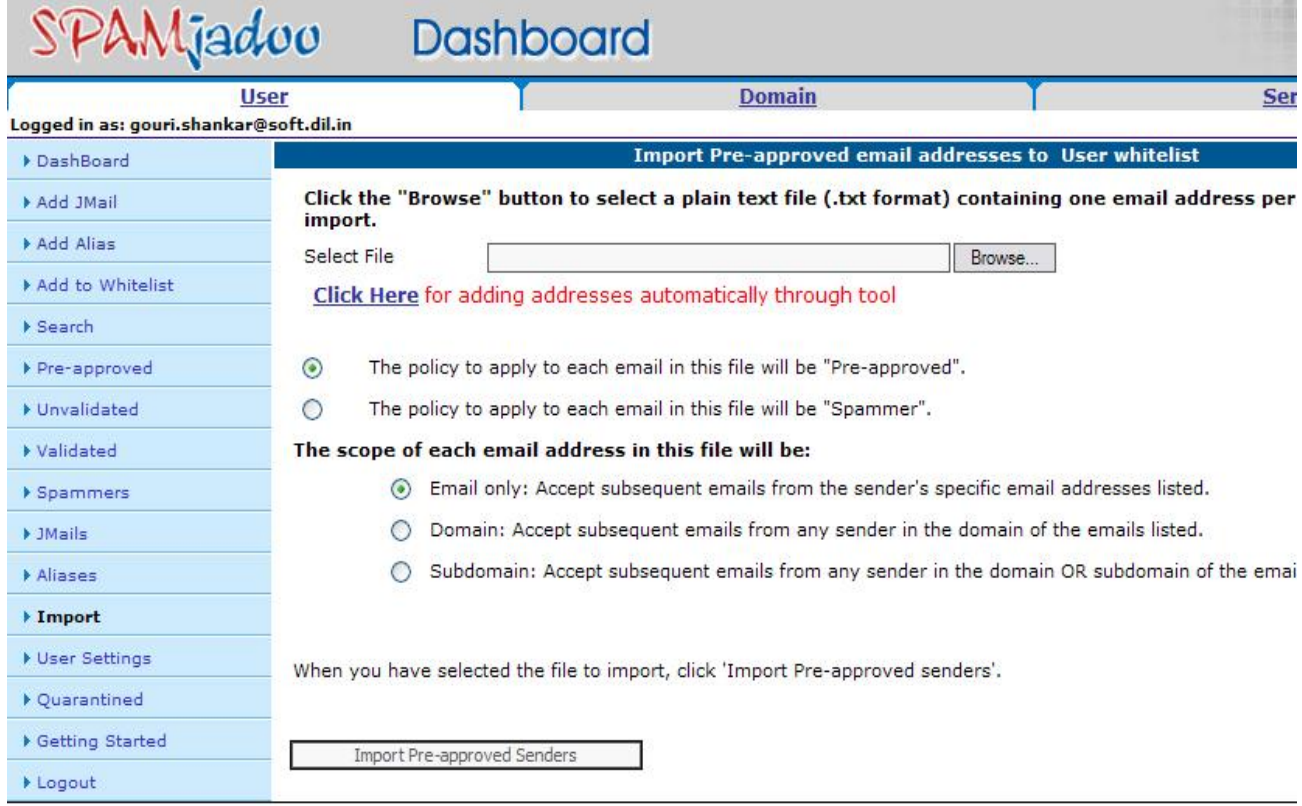

The last step is for you to click on the Import Pre-approved Senders button seen above. This will allow SpamJadoo to add each entry in your text file to your pre-approved Whitelist. We also provide utilities for address book uploads for Outlook and Outlook Express. These are separate utilities that you run prior to uploading your addresses.

## **User Settings Help**

#### **Purpose of the User Settings Screen**

This screen allows you to change the way SpamJadoo works for you. There are settings that your Domain Administrator specifies and then SpamJadoo allows you as a user to make certain custom changes to your Dashboard as well. This is the initial screen. In this screen the spam protection level of user is set. This can be high , medium, low, learning and none.

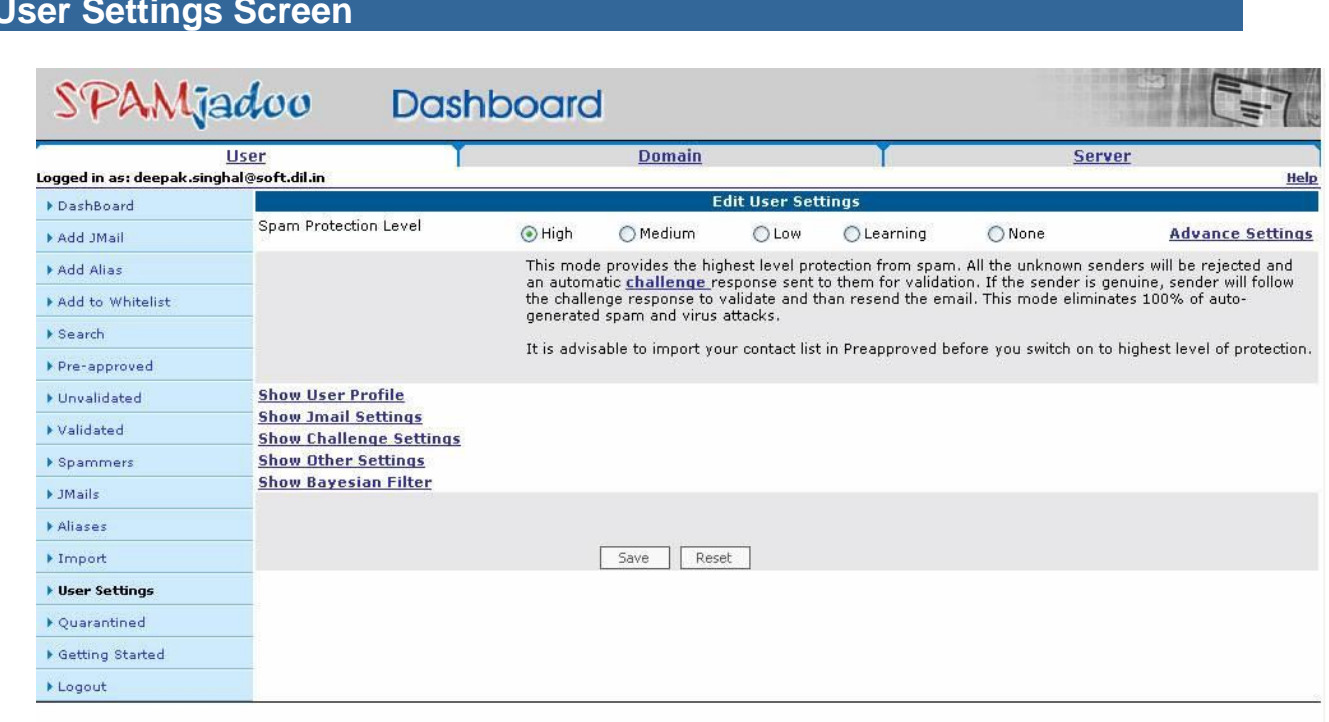

#### **User Settings Screen**

All Rights Reserved with Data Infocom Limited (www.datainfocom.in). No part of this work may be duplicated or reproduced without the express<br>permission of its copyright holders. SpamJadoo uses the revolutionary ESP (Elimin

#### **Show/Hide User Profile**

In this section user can enter its personal information such as name and email address. User can show hide the user profile settings through the toggle link.

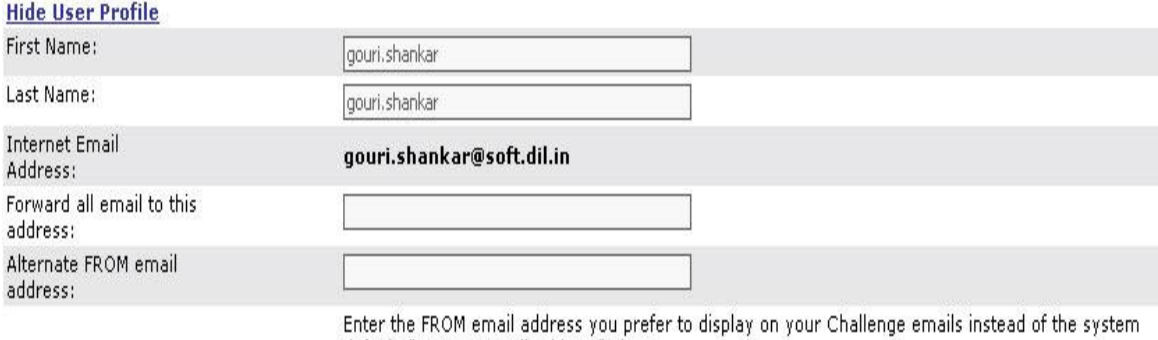

default, "Internet Email Address" above.

#### **Show/Hide JMail Settings**

.In Show/Hide JMail Settings a user can deal with options related with JMails. If user checks the option Insert , then the users JMail is inserted before the subject of the receiving mail. If user selects the option Append , then JMail is appended to the subject of the received mail. And if Do not put email to subject line is selected , then Jmail is not used in subject of received mail.

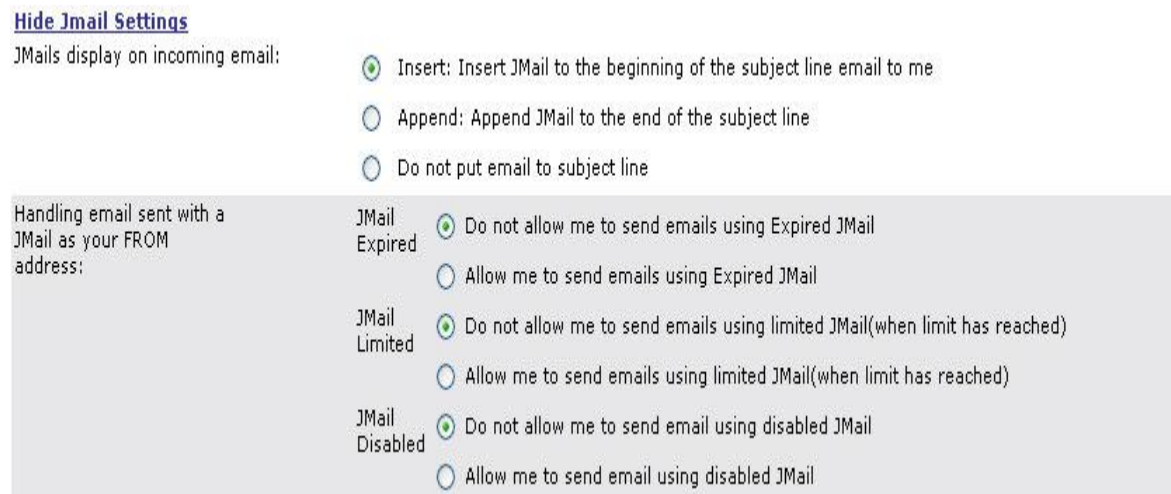

## **Change Your SpamJadoo Status**

As mentioned in the Getting Started Guide, SpamJadoo operates in five modes: Active, Greylist, Passive, Silent and Pass Through. You can switch between these five settings by changing the status. This change will only effect your individual Email account.

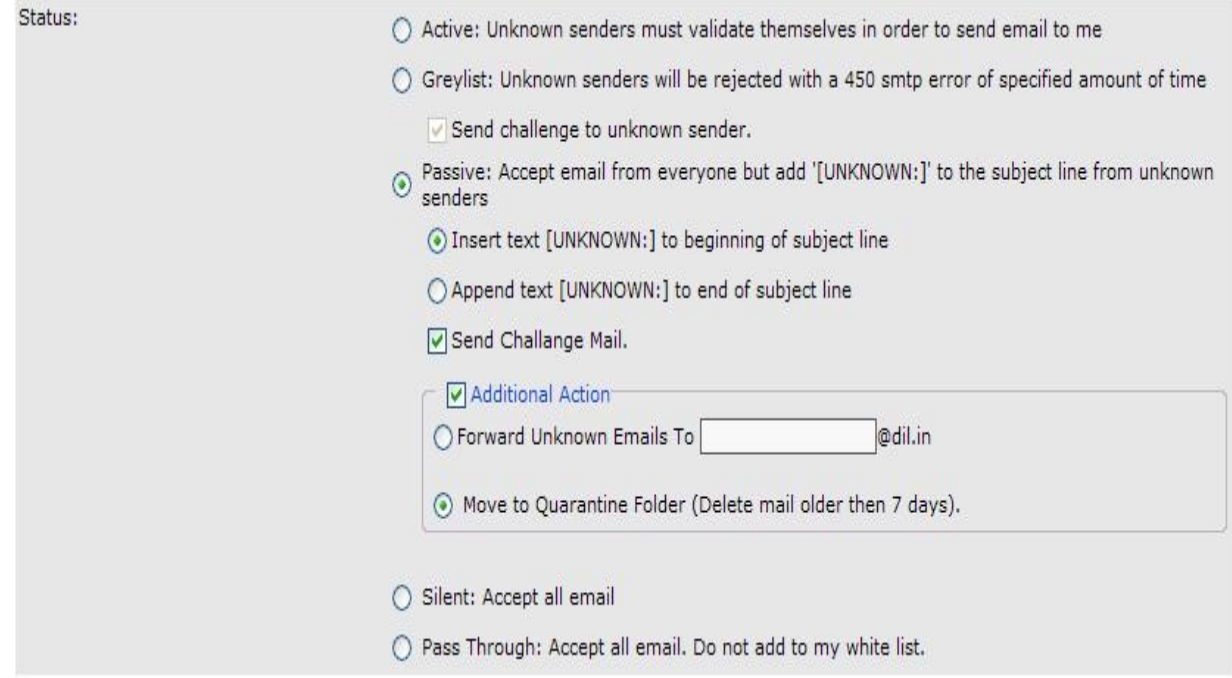

#### **Show/Hide Challenge Settings :**

#### **Change Your Email Subject**

The Email Subject mentioned in this user setting is for your Challenge / Response message. You see the default setting below. However, you can change this subject to whatever phrase you want. Try to be nice and pleasant here since you do want them to respond to your challenge.

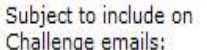

Data Infosys is protected by spamjadoo.com, Please re-send your email to me

## **Change The Main Body Of Your Challenge / Response Invitation**

This is the main body of your message that explains to Invalidated users what is going on. This is a key message to make sure sets the right tone for senders you want to respond to your Challenge and Response. You see the default below, but this can be changed as you desire.

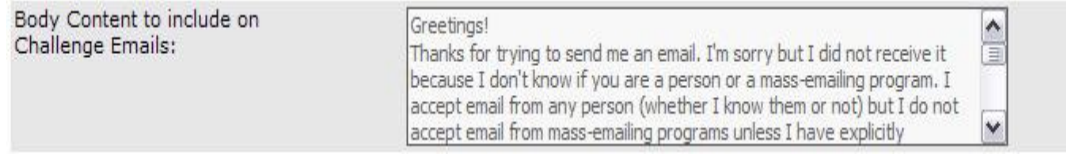

#### **Change The Text of Challenge Message**

This is the actual text from the Challenge page that is set to new users when they first send you email. Remember you just bounced their email and have sent a message that explains why you did that. This message is seen on the actual Challenge page and needs to be carefully worded. You can change this section to say whatever you think is appropriate.

Challenge WebPage Contents:

The email you sent to me was rejected only because I've never received an email from you before and I don't know if you are a person or a massemailing (spamming) software. I love email from people like you, but I do not want to receive mass-email without my permission.

#### **Change The Text of Message Once Correct Response Is Received**

This is the message that will be sent if they get through the validation process that informs them they can now send email to you without being challenged. Be sure to thank them for the effort that they just went through. You will also need to remind them to resend their original email since you did not receive it. SpamJadoo bounces never accepts any email from invalidated senders when in active mode. The exception to this rule is when you have created a JMail address and specifically made it a public email address or removed the Challenge / Response feature.

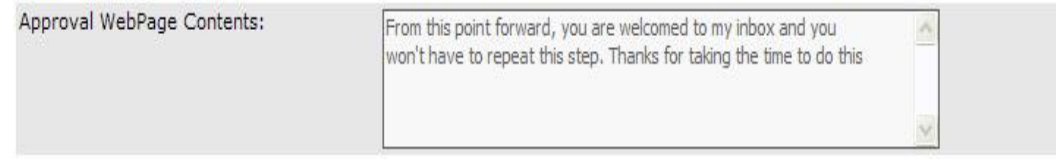

#### **Change The Already Validated Message**

This is the message that is sent whenever someone tries to validate themselves a second time. The message informs the sender that they are already in the database. Once again it can be worded as you choose.

Content to display if user is already in your pre-approved list:

You're already in my database. You should be able to send me email. There is no need to validate yourself. I already know you are a person.

#### **Change The Need Correct Response Message**

This message is sent to the user that is going through the validation process but for some reason does not type in the correct response to the challenge. This message will be sent to help them understand what is happening and should encourage them to try again.

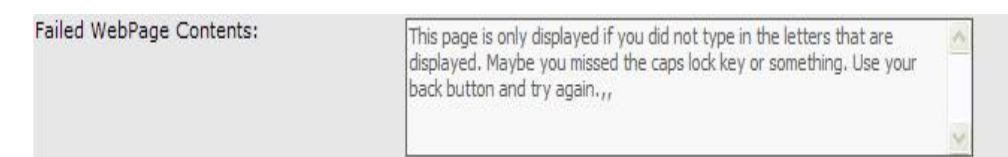

#### **Add Your Own Comments**

The last text box is an area for you to add any comments that you what to have in addition to the messages that have been sent above.

Comments:

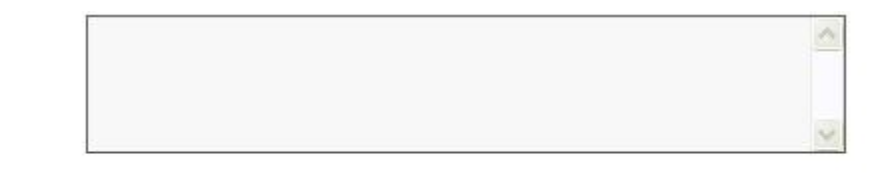

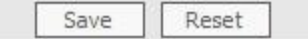

#### **Show/Hide Bayesian Filter**

In Show/Hide Bayesian filter a user can apply Bayesian filter on his/her mailbox.

If users Apply Bayesian filter and checks the option 'If identified as a spam' JUNK is added before the subject of the receiving mail. If user checks 'Drop the Mail' option, user will not receive spam emails.

Apply Bayesian Filtering Before Delivering Mails to inbox

- ⊙ If Identified as a spam, add [ junk ] in subject.
- O Drop the Mail

------------------------------------------------------------------------------------------------------------------------------------

## **User View All Quarantine Help**

## **Purpose of View All Quarantine Screen**

Since the main user Dashboard only gives you the ability to set you account to passive mode and move [Unknown] incoming emails to quarantine folder. But you also need to view the list of mail which is in your quarantine folder. We do this through view all quarantine page by selecting the particular date of email.

### **View All Quarantine Screen**

This screen will show you by default current date quarantined mail list. You can view a different date quarantined mail list by selecting the date in given date option and click on the search button to view the list. You can move any email or delete it from this screen.

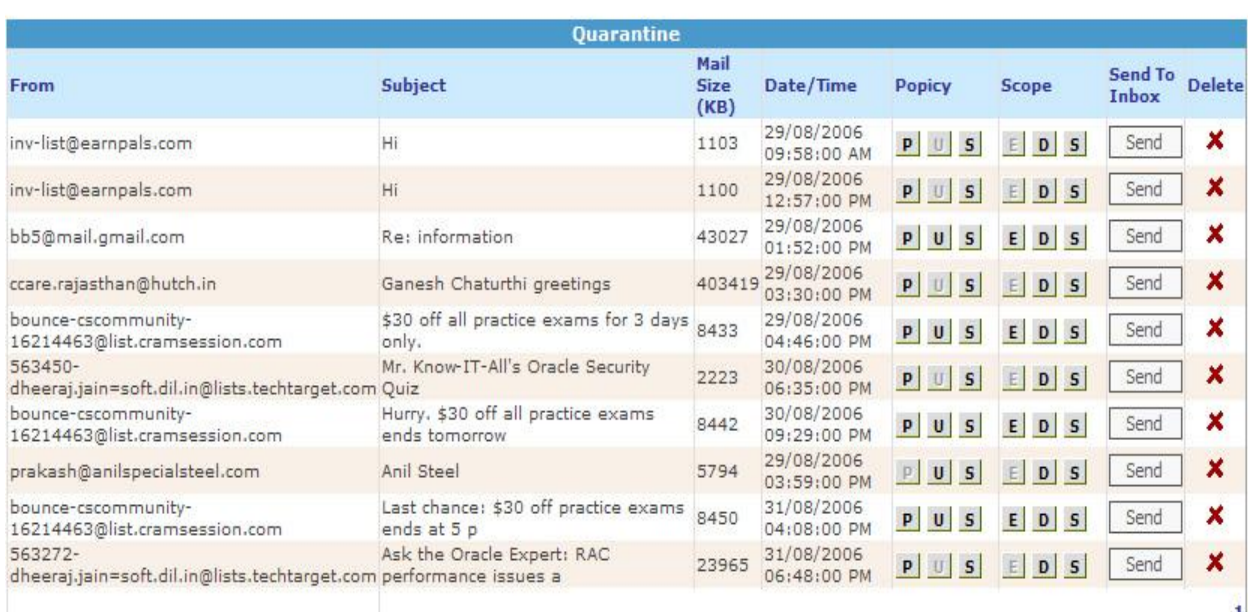

## Getting Started With SPAMJadoo

### **Understanding The SpamJadoo Difference**

Before getting started using your new JMail addresses you will need to understand how this system works and what that means for you the user. On the surface, using SpamJadoo Mail addresses will be just like using any email address. In fact, you can use it exactly like a traditional email address. However, if that is all you do you will not be experiencing the power or the protection of The SpamJadoo.

One of your primary goals in using SpamJadoo is to stop the flood of SPAM that you have been getting using your traditional email address. If you are like most email users today, you spend too many hours wading through unwanted and time wasting junk mail. Wouldn't it be nice if you could make all of this SPAM just disappear. It would be even better if you could keep new SPAMMERS from getting their messages to you. Well that is exactly what The SpamJadoo was designed to do. SpamJadoo will block unwanted emails from ever arriving in your inbox. In fact, Titan Key will block unwanted emails

from every arriving to your Internet Service Providers network. This will ultimately mean more bandwidth for you to enjoy the Internet.

If that is all SpamJadoo did I am sure you would be happy. However, that is just the beginning of the how using SpamJadoo is going to change your email experience. Your email address is no longer just a traditional Internet email address - it is now a JMail address. What is a JMail address? It is an email address that is protected by The Titan Key. It is an email address that allows you to choose who can send you email. It is a new kind of email address that is LOCKABLE. So what does having a lockable JMail address do for you? Let's consider how you normally use email and suggest ways that your new JMail addresses (that's right addresses) can help improve your email experience.

### **Preparing To Use SpamJadoo**

Initially you will be using your JMail address just like you would a traditional email address. However, you will want to do a few things to get prepared to unlock the power of using SpamJadoo. Let's consider how you normally use your email for a moment. Probably one of your primary uses of email is to communicate with friends, family, or people you do business with. For many email users around the world this modern form of communication has replaced writing letters.

Another real common use of email is to send and/or receive newsletters. This is another form of communication that has greatly benefited from the power of the Internet. I have many friends who now regularly communicate with their family and friends by sending out a monthly newsletter. Most major news and magazine publications now have an online version available via signup from the Internet. Many times these are delivered to you as a link in an email.

Perhaps one of the most hyped use of the Internet is to shop online. It is also a trend that has slowly caught on and is now consider commonplace. If fact, many of you might find it convenient to order things online. However, newsletters and online shopping are two great ways that SPAMMERS find out about your email address and start sending you unwanted emails. So this is an area where SpamJadoo can really help you out. You can setup specific JMail addresses for each newsletter or magazine you subscribe to. Then

only that organization can send you email using that JMail address. They can sell or give away your address, but no one else will be able to use it unless you specifically allow them to.

How many of you in sales and marketing are using email as a way of gather and communicating with your new business leads. Wouldn't it be nice to be able to monitor exactly what leads come in from your various marketing efforts? With JMail addresses you can create a unique JMail for each marketing or sales event. Then anyone who uses that JMail address you will know was a lead from that particular event. You can even make the JMail address only good for a specific period of time.

Are you worried that some email will not get through to you? Well remember, you can always create a few public JMail addresses that you can handout that are wide open. This allows you to publish a public JMail address on your business card and still be protected. If anyone sends you email to your public JMail address and you no longer want to communicate with them you can quickly tell SpamJadoo to stop accepting email for that user while continuing to communicate with others using the same address.

So that should get you started thinking about how you can use JMail addresses. Now let's look at what you should do to get started using your new SpamJadoo JMail addresses.

## **Step One - Start Out In Silent Mode**

The best approach for someone that is converting an existing email address into a JMail address is to set SpamJadoo to operate in Silent Mode. In the mode of operation, you can start letting SpamJadoo learn who you send email to. SpamJadoo begins to add all of your outgoing email addresses to your personal whitelist of approved senders. Otherwise in Silent Mode there is no difference for using your traditional email address. Anyone can send email to you and you will receive as normal.

#### **Create A Few Useful JMail Addresses**

Another good thing to do while you are operating in Silent Mode is to create a few new JMail addresses for later use. For example, if you want a public JMail address to use so that you can give anyone you meet that email then create a public JMail. Your current JMail address is by default a public JMail address. You might also want to create a couple private JMails that you will only give out to a select group of people you want to send to you. JMails are easy to create and there is no limit to the number you can have associated with your primary JMail address. You might start thinking about how you will use JMails to control of your Internet email communication.

#### **Import Your Existing Email Address Book**

Another important task you will want to do early on is to import any existing emails from you email address book into your pre-approved whitelist. This task is very simple especially if you are using Outlook or Outlook Express. Don't worry if you are not using one of those two email clients. You can always upload any email addresses as a text file through our Import Addresses feature within the User Dashboard.

#### **Build A List Of Your Newsletter Email Addresses**

Start putting your newsletters into a separate folder until you have all of your regular ones collected in a folder. Once again, if you use Outlook or Outlook Express you can easily add these addresses to your whitelist through our [handy utility](http://www.spamjadoo.com/downloads/MS-OutLook-Email-Address-Extractor.exe) . Otherwise, you will need to put these addresses into a single text file and use the import addresses feature to add all of your newsletters to your whitelist.

#### **Step Two - Switch To Passive Mode**

By this time you should have all of your regular email addresses stored in your whitelist and are ready to move to the next phase of turning on the power of SpamJadoo. You can now switch your operation mode to Passive Mode. In this mode SpamJadoo functions just like Silent mode, except it now begins placing "UNKNOWN" into the header of any incoming email message that is not already in your whitelist.

You can easily see these emails and determine if they are someone you want to communicate with. If they are you can change that address to a pre-approved status easily in your Dashboard. If you can see that they are a SPAMMER you can change the status of that email address to SPAMMER. Titan Key still let their email pass through until you go to Active Mode. At that point SpamJadoo will automatically start blocking any mail from that particular email address.

Other than marking emails with unknown this is the biggest change in Passive Mode.

#### **Continue Using Email As Usual**

How long you operate in Passive Mode is up to you. SpamJadoo will continue to mark incoming emails that it can not validate as "UNKNOWN". You should soon notice that almost all of the email SpamJadoo marks as "UNKNOWN" is from a SPAMMER sending you unwanted emails. A few might be from someone you want to get email from, so you will need to mark them as pre-approved during this phase of using SpamJadoo. Once you mark them as pre-approved in your Dashboard the "UNKNOWN" tag will no longer be added to emails from this address.

## **Examine Your Incoming Emails For Unknowns**

Okay, you now have been using your JMail address for long enough. You understand how it works. You have been examining your incoming emails for "UNKNOWNS" and have a good understanding of how is sending you unwanted emails. You also have been looking at your Dashboard and seen how Titan Key is placing addresses into the various categories. Anyone you send email to will be added to your pre-approved whitelist and will appear in that area of your Dashboard. Anyone mark as unknown will approve in that area of your Dashboard. Anyone you have marked as a spammer will appear in the SPAMMERS section of your Dashboard.

Enough already - I want the SPAM to go away. So you are ready to start letting SpamJadoo do what it was designed to do - block unwanted emails. You are ready to go activate your SpamJadoo protection.

### **Step Three - Switch to Active Mode**

Now you can go to the Dashboard and change SpamJadoo's mode of operation to active. At this point things begin to change. First, only those addresses that are on your whitelist as approved senders can send you email in the regular fashion. Second, any address you have marked as a SPAMMER will automatically be blocked and you will not see anymore of their emails again. Everyone one else sending you email will have two things happen the first time they try to send you email.

First, SpamJadoo will reject their email and return an UNKNOWN SENDER error code. Second, SpamJadoo sends a validation invitation to the address that tried to send you email. If it is someone who actually exists and not an automated SPAMMER program they can respond to your validation invitation and go through a challenge / response validation process. Once they successfully respond to your validation challenge they get added to the validated senders section of the SpamJadoo database and they are now approved senders on your whitelist.

Remember, anyone you send email to is automatically added to your whitelist as a control of the control of the control of the control of the control of the control of the control of the control of the control of the control of the control of the control of the control of the control of t pre-approved sender. One way to avoid new senders getting a challenge response message would be to send them an email first. This opens up the communication channels through SpamJadoo. Another way would be to start using your new JMail addresses.

### **Start Giving Out Your JMail Addresses**

Okay, now is the time you start giving out your JMail addresses. If you are going to sign-up for a new newsletter or online magazine, create a special JMail just for that purpose. If you create a unique JMail for each new newsletter you want to receive you can ensure that the JMail address you provide can only be used to send you the newsletter you subscribed to. Even if they were to sell or give away your address it will not work for anyone else unless you want it to work.

If you are a business person create a public JMail and have that address printed on your business card. Now anyone that sends to that JMail address will not receive a Challenge / Response validation request. This allows you to continue doing business communications without interruption. However, if you ever start getting emails from someone you don't want to receive email from, you can do one of two things.

One, you can force that person to go through a validation process - in case they are a real person. Two, you can just mark their email address as a SPAMMER and you will no longer get anything from that particular address.

If you start getting lots of unwanted emails you can lock that particular JMail address (you will be able to see which JMail the sender was using) and only those approved senders can still use the JMail address. Anyone new will just have there emails rejected. If it really gets out of hand you can disable that JMail address, create a new one and start using the new address. You are in control and now through the power of The SpamJadoo you have options at your fingertips to allow you to take charge of your email.

### **Check Your Dashboard On A Regular Basis**

During the first few days and weeks you start using SpamJadoo in active mode you will want to check the Dashboard daily to see what is going on. Gradually, you will probably notice that you don't go to the Dashboard as often as before. This is because most of the time SpamJadoo will just work and you will not have to do anything. Soon you will only go to the Dashboard to create a new JMail or change the status of a sender's address or make changes in your personal Dashboard settings. Now instead of spending your time deleting SPAM, the power and protection of SpamJadoo will provide you more time to do what you need or want to do.

#### **Rethink How You Use Email**

SpamJadoo's difference does require you to rethink how you use email. Also with just a little thought on your part you can begin to come up with new ways to use JMail addresses. Now you are really starting to take advantage of the power of SpamJadoo. You have flexibility to use email in ways that you do not with traditional email.

#### **Enjoy The Protection and Freedom of SpamJadoo**

SpamJadoo will protect your incoming email and free you from the burdens of SPAM. Using SpamJadoo will also free up valuable bandwidth and resources for your service provider. This in turn should make your overall user experience with your service provider better. So now instead of having to change ISPs and throw away all of those old email addresses that are mostly receiving SPAM, you can reclaim them.

Welcome to the SpamJadoo family of users. We hope your experience using SpamJadoo will be as positive as ours.

All Rights Reserved with Data Infocom Limited (www.datainfocom.in). No part of this work may be duplicated or reproduced without the express permission of its copyright holders. SpamJadoo uses the revolutionary ESP (Eliminate Spam at the Protocol (Spam and technology, the Protocol of the Protocol of the Protocol of the Protocol of the M and presents a complete antispam solution based on the privacy paradigm.